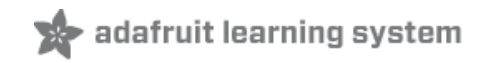

#### **Adafruit Feather M0 Adalogger**

Created by lady ada

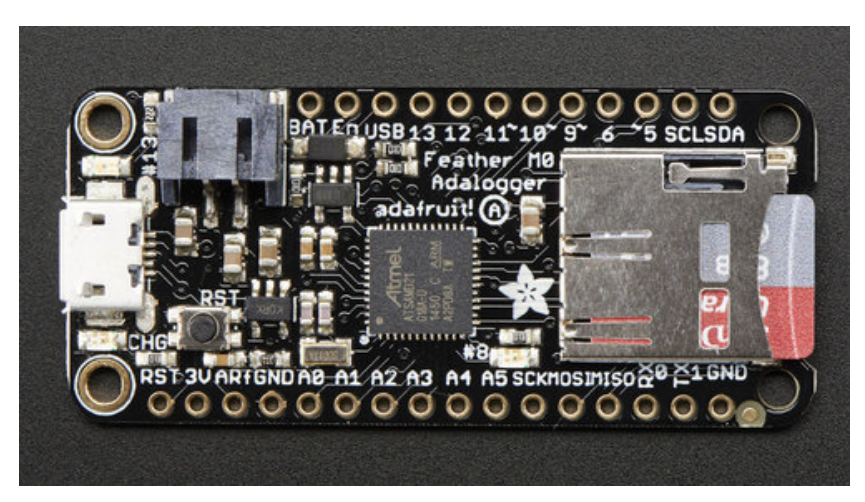

Last updated on 2017-09-08 03:56:21 PM UTC

#### **Guide Contents**

<span id="page-1-0"></span>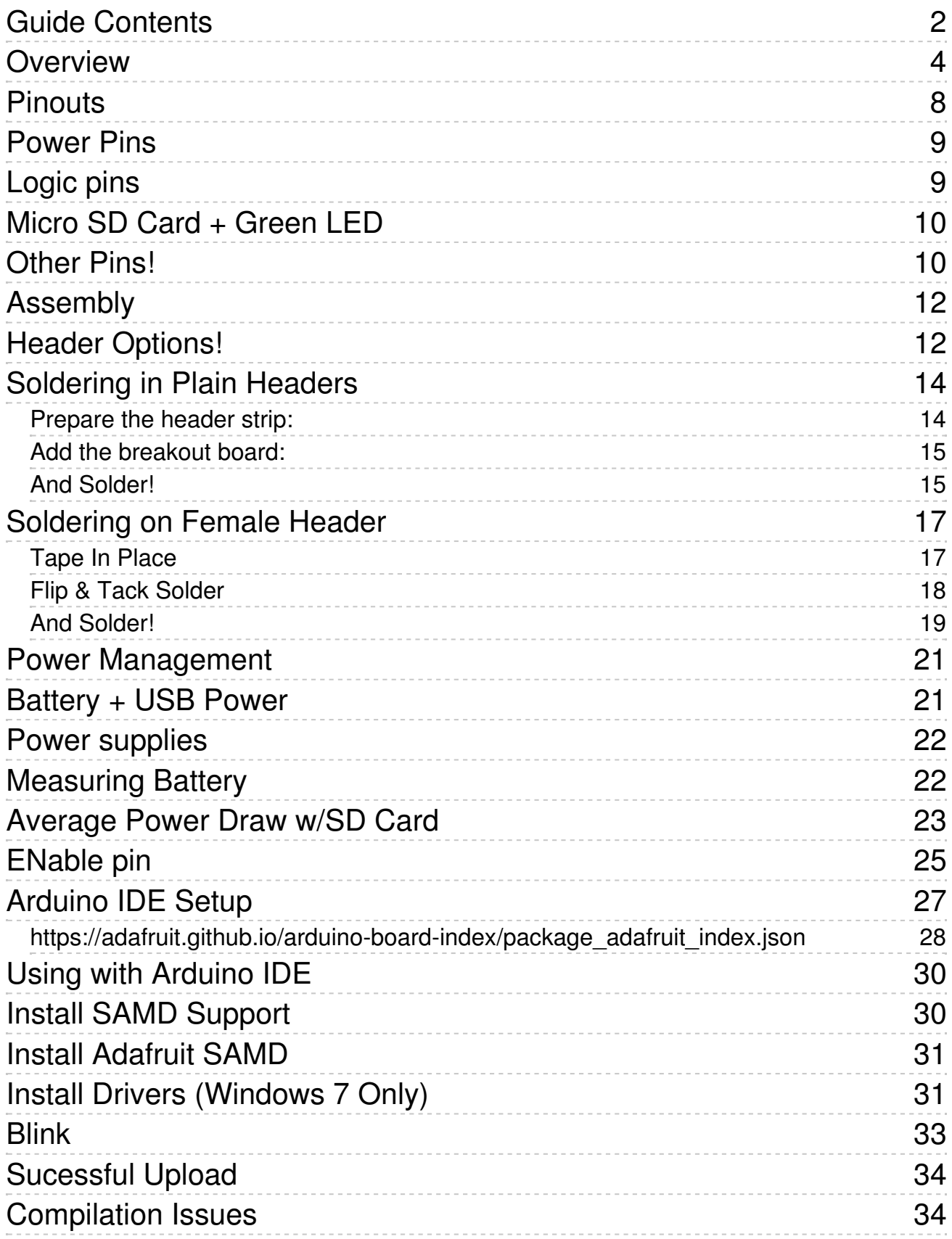

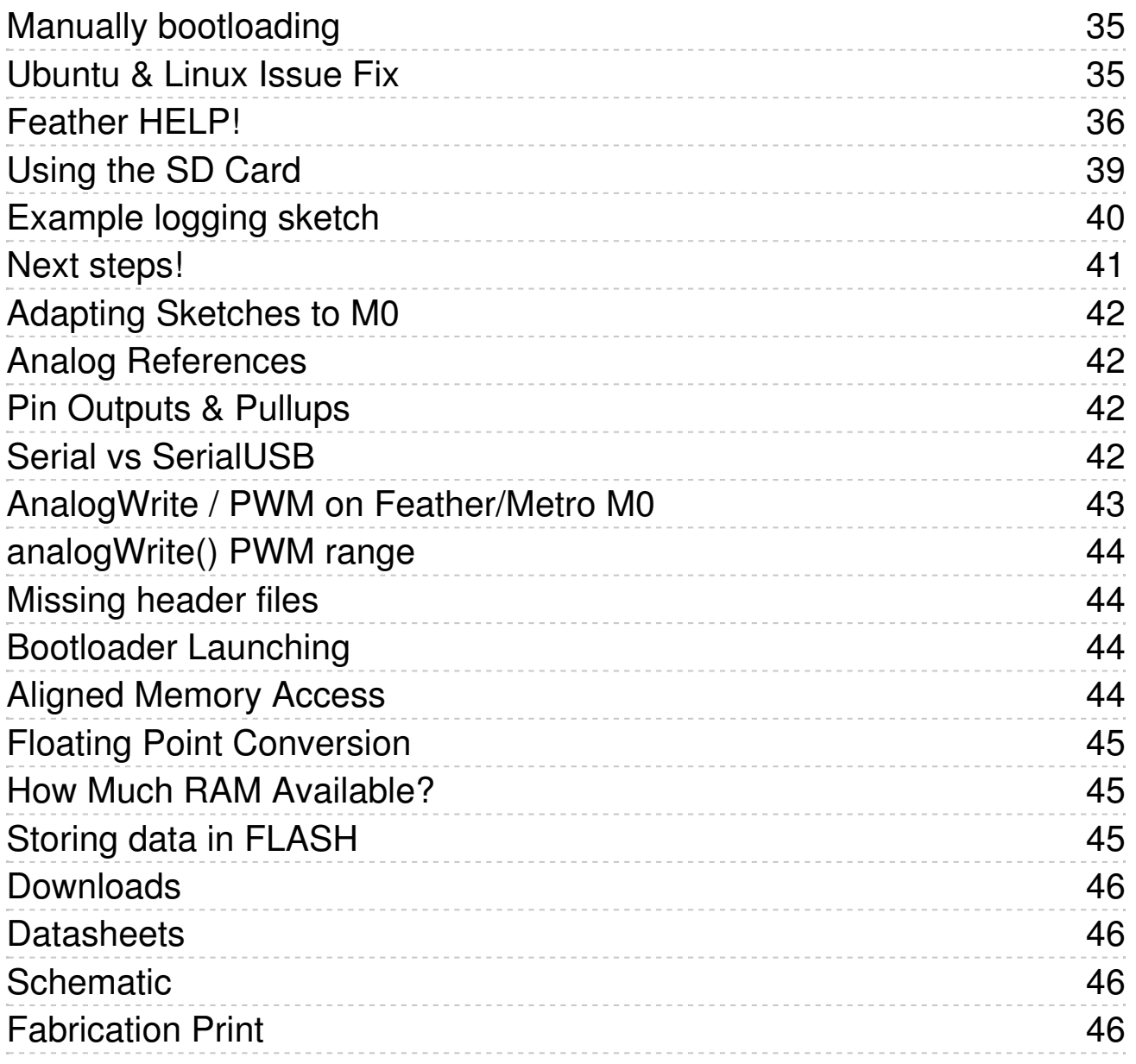

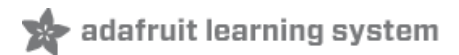

#### <span id="page-3-0"></span>**Overview**

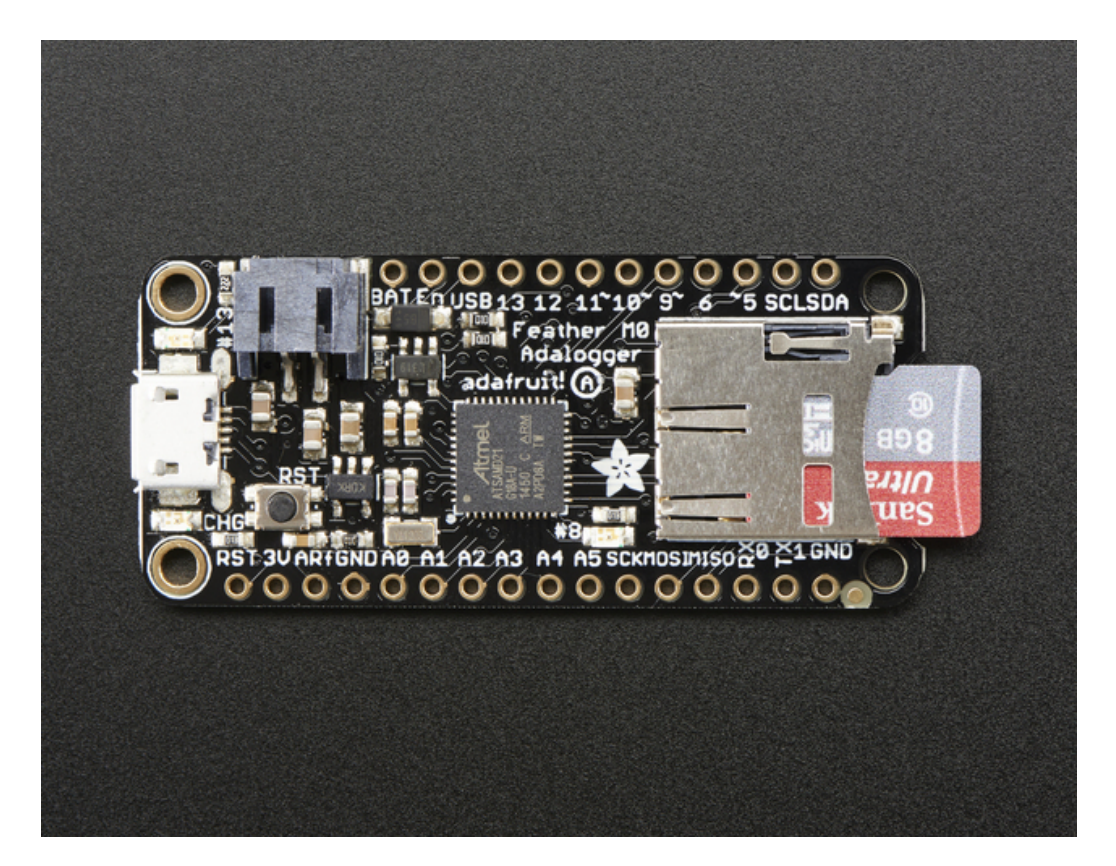

Feather is the new development board from Adafruit, and like it's namesake it is thin, light, and lets you fly! We designed Feather to be a new standard for portable microcontroller cores.

This is the **Adafruit Feather M0 Adalogger**- our take on an 'all-in-one' Cortex M0 datalogger (or data-reader) with built in USB and battery charging. Its an Adafruit Feather M0 with a microSD holder ready to rock! We have other boards in the Feather family, check'em out here [\(http://adafru.it/jAQ\)](https://www.adafruit.com/categories/777)

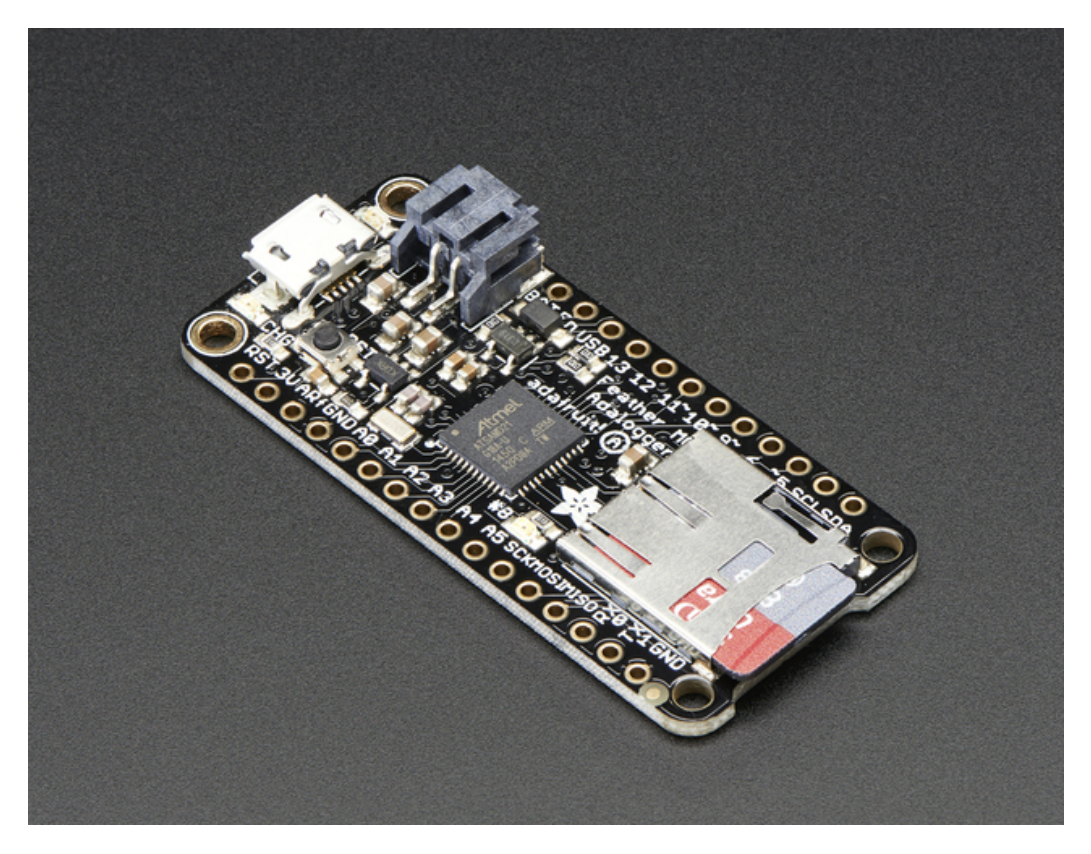

At the Feather M0's heart is an ATSAMD21G18 ARM Cortex M0 processor, clocked at 48 MHz and at 3.3V logic, the same one used in the new **[Arduino](https://www.adafruit.com/products/2843) Zero** (http://adafru.it/2843). This chip has a whopping 256K of FLASH (8x more than the Atmega328 or 32u4) and 32K of RAM (16x as much)! This chip comes with built in USB so it has USB-to-Serial program & debug capability built in with no need for an FTDI-like chip.

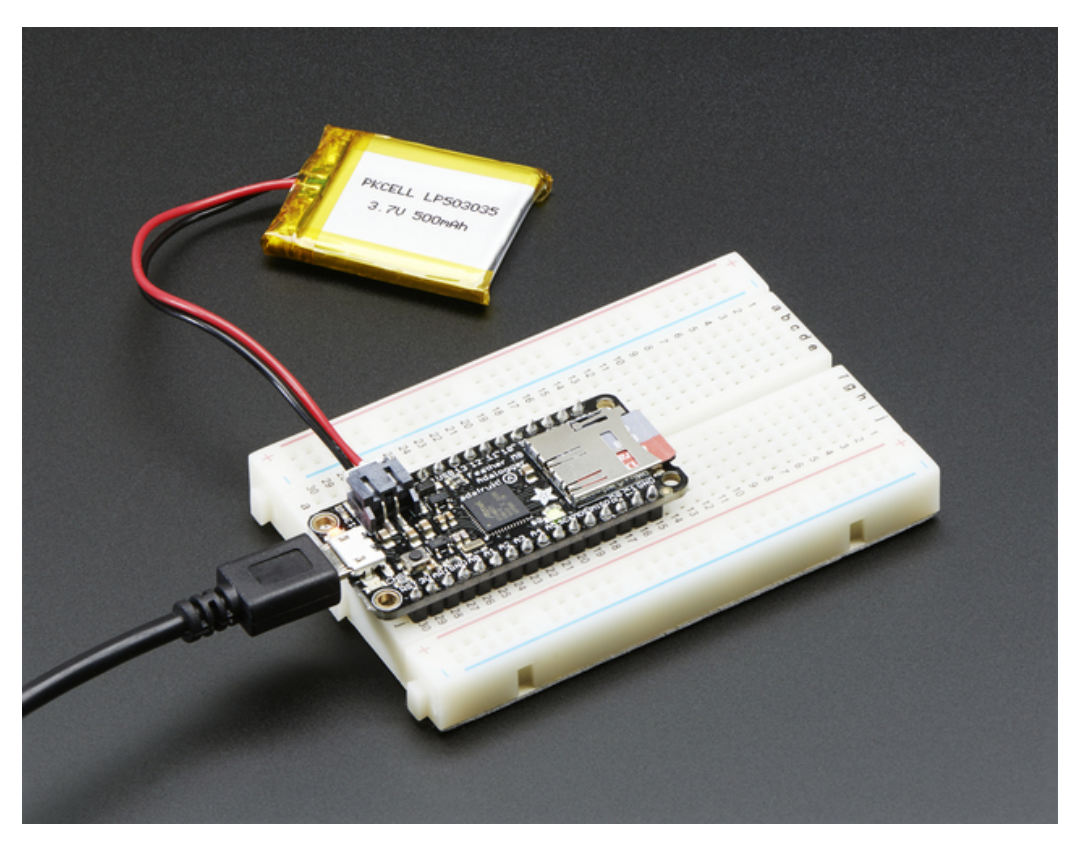

To make it easy to use for portable projects, we added a connector for any of our 3.7V Lithium polymer batteries and built in battery charging. You don't need a battery, it will run just fine straight from the micro USB connector. But, if you do have a battery, you can take it on the go, then plug in the USB to recharge. The Feather will automatically switch over to USB power when its available. We also tied the battery thru a divider to an analog pin, so you can measure and monitor the battery voltage to detect when you need a recharge.

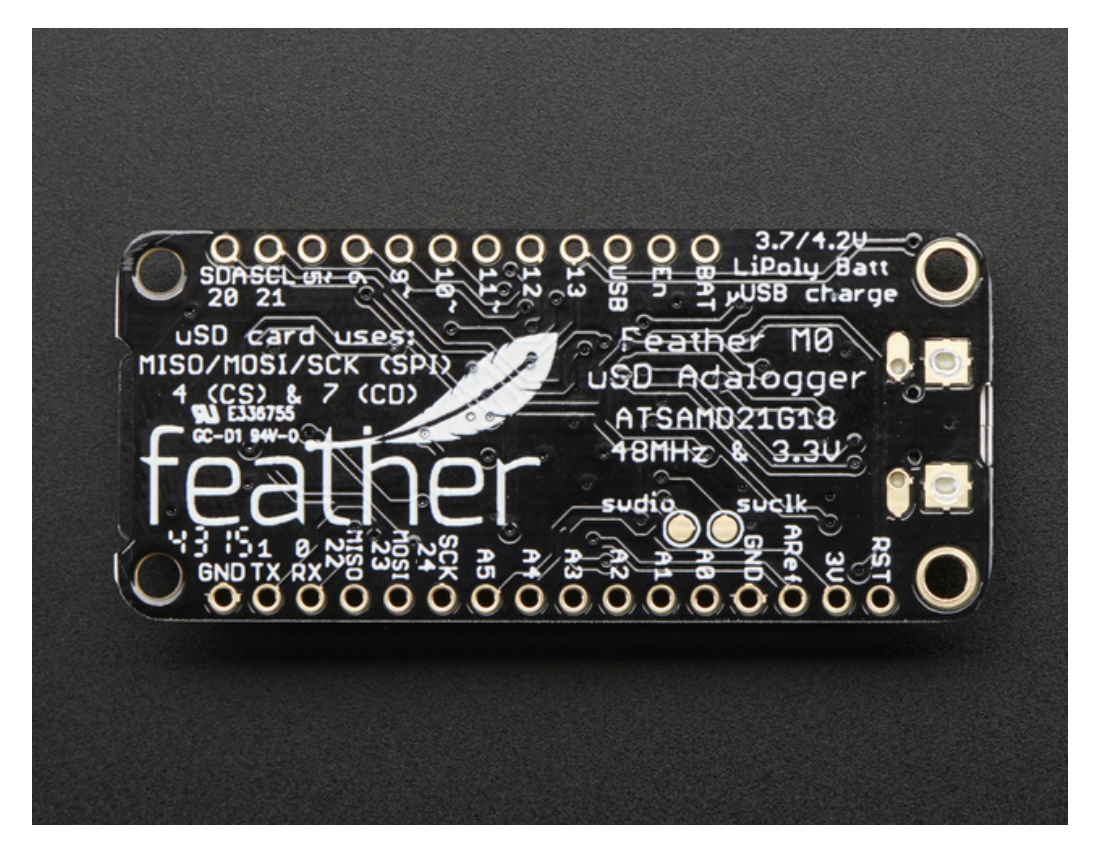

Here's some handy specs! Like all Feather M0's you get:

- Measures 2.0" x 0.9" x 0.28" (51mm x 23mm x 8mm) without headers soldered in
- Light as a (large?) feather 5.3 grams
- ATSAMD21G18 @ 48MHz with 3.3V logic/power
- 256KB of FLASH + 32KB of RAM
- 3.3V regulator with 500mA peak current output
- USB native support, comes with USB bootloader and serial port debugging
- You also get tons of pins 20 GPIO pins
- Hardware Serial, hardware I2C, hardware SPI support
- 8 x PWM pins
- 10 x analog inputs
- Built in 100mA lipoly charger with charging status indicator LED
- Pin #13 red LED for general purpose blinking
- Power/enable pin
- 4 mounting holes
- Reset button

The **Feather M0 Adalogger** uses the extra space left over to add MicroSD + a green LED:

- Pin #8 green LED for your blinking pleasure
- MicroSD card holder for adding as much storage as you could possibly want, for reading or writing.

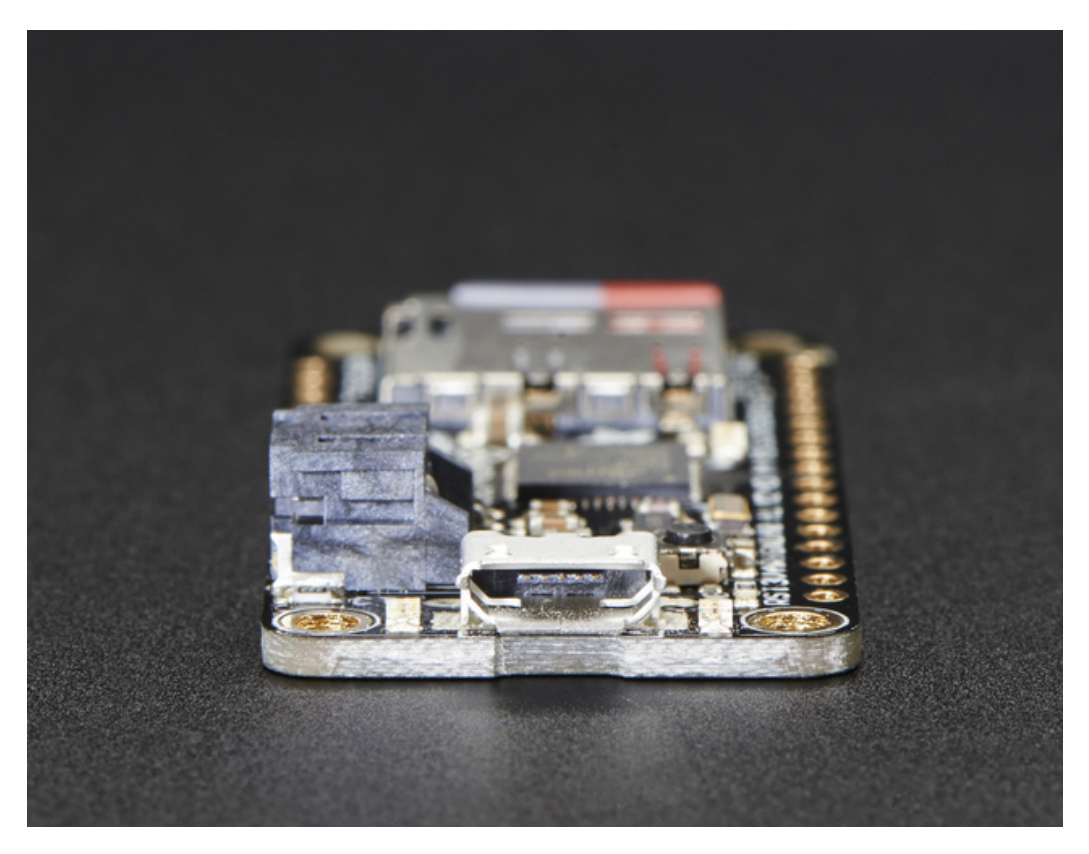

Comes fully assembled and tested, with a USB bootloader that lets you quickly use it with the Arduino IDE. We also toss in some header so you can solder it in and plug into a solderless breadboard. **Lipoly battery, MicroSD card and USB cable not included** (but we do have lots of options in the shop if you'd like!)

Check out our tutorial for all sorts of details, including schematics, files, IDE instructions, and more!

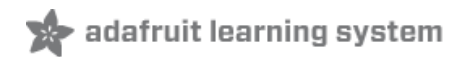

#### <span id="page-7-0"></span>**Pinouts**

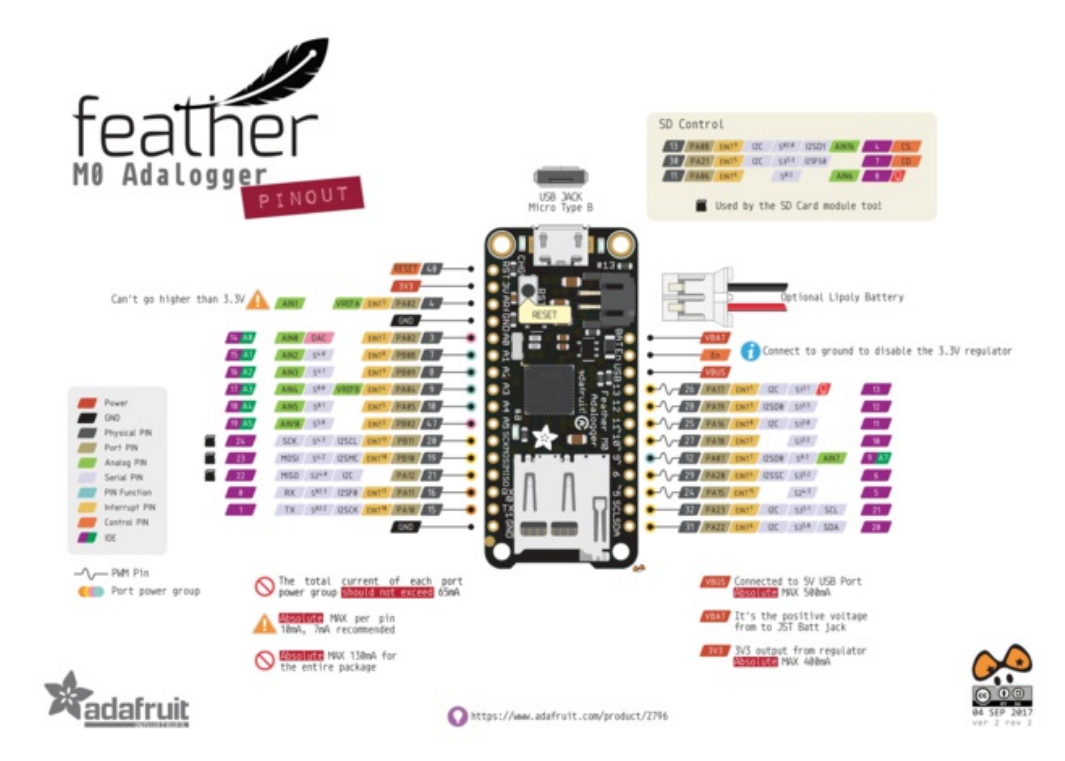

The Feather M0 Adalogger is chock-full of microcontroller goodness. There's also a lot of pins and ports. We'll take you a tour of them now!

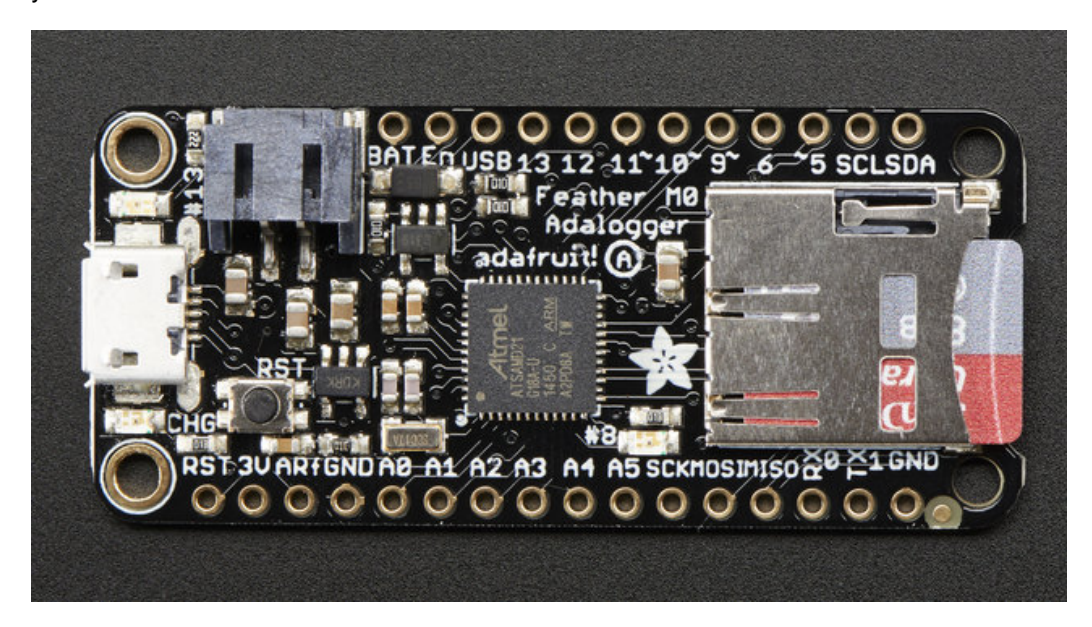

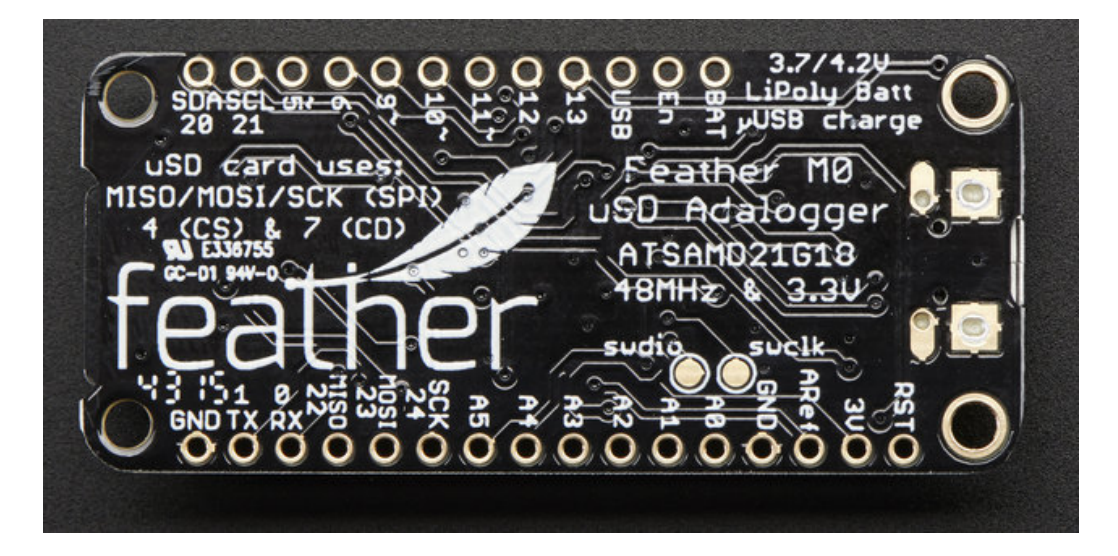

#### <span id="page-8-0"></span>**Power Pins**

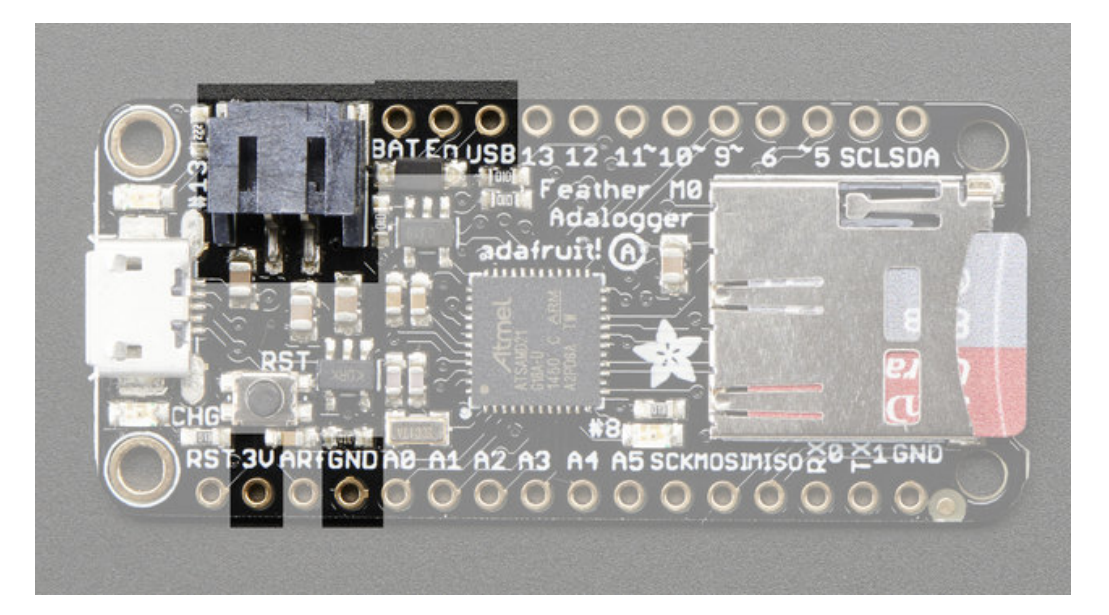

- **GND** this is the common ground for all power and logic
- **BAT** this is the positive voltage to/from the JST jack for the optional Lipoly battery
- **USB** this is the positive voltage to/from the micro USB jack if connected
- **EN** this is the 3.3V regulator's enable pin. It's pulled up, so connect to ground to disable the 3.3V regulator
- **3V** this is the output from the 3.3V regulator, it can supply 500mA peak

# <span id="page-8-1"></span>**Logic pins**

This is the general purpose I/O pin set for the microcontroller.

**All logic is 3.3V**

#### **Nearly all pins can do PWM output**

**All pins can be interrupt inputs**

- **#0 / RX** GPIO #0, also receive (input) pin for**Serial1** (hardware UART), also can be analog input
- **#1 / TX** GPIO #1, also transmit (output) pin for**Serial1**, also can be analog input
- **#20 / SDA** GPIO #20, also the I2C (Wire) data pin. There's no pull up on this pin by default so when using with I2C, you may need a 2.2K-10K pullup.
- **#21 / SCL** GPIO #21, also the I2C (Wire) clock pin. There's no pull up on this pin by default so when using with I2C, you may need a 2.2K-10K pullup.
- **#5** GPIO #5
- **#6** GPIO #6
- **#9** GPIO #9, also analog input**A7**. This analog input is connected to a voltage divider for the lipoly battery so be aware that this pin naturally 'sits' at around 2VDC due to the resistor divider
- **#10** GPIO #10
- **#11** GPIO #11
- **#12** GPIO #12
- **#13** GPIO #13 and is connected to the**red LED** next to the USB jack
- **A0** This pin is analog*input* **A0** but is also an analog*output* due to having a DAC (digital-to-analog converter). You can set the raw voltage to anything from 0 to 3.3V, unlike PWM outputs this is a true analog output
- **A1 thru A5** These are each analog input as well as digital I/O pins.
- **SCK/MOSI/MISO** (GPIO **24/23/22**)- These are the hardware SPI pins, you can use them as everyday GPIO pins (but recommend keeping them free as they are best used for hardware SPI connections for high speed.

#### <span id="page-9-0"></span>**Micro SD Card + Green LED**

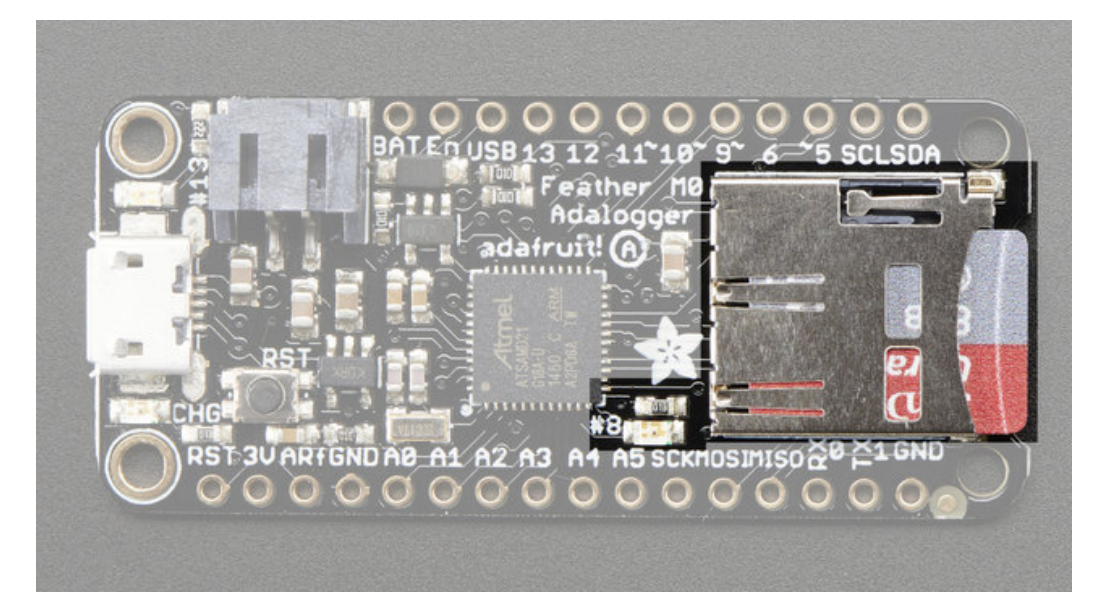

Since not all pins can be brought out to breakouts, due to the small size of the Feather, we use these to control the SD card!

- **#4** used as the MicroSD card**CS** (chip select) pin
- **#7** used as the MicroSD card**CD** (card detect) pin. If you want to detect when a card is inserted/removed, configure this pin as an input with a pullup. When the pin reads low (0V) then there is no card inserted. When the pin reads high, then a card is in place. It will not tell you if the card is valid, its just a mechanical switch
- **#8** This pin was also left over, so we tied it to a green LED, its next to the SD card. It might be handy to blink this LED when writing / reading valid data or some other user-alert!

### <span id="page-9-1"></span>**Other Pins!**

**RST** - this is the Reset pin, tie to ground to manually reset the AVR, as well as launch the bootloader manually

**ARef** - the analog reference pin. Normally the reference voltage is the same as the chip logic voltage (3.3V) but if you need an alternative analog reference, connect it to this pin and select the external AREF in your firmware. Can't go higher than 3.3V!

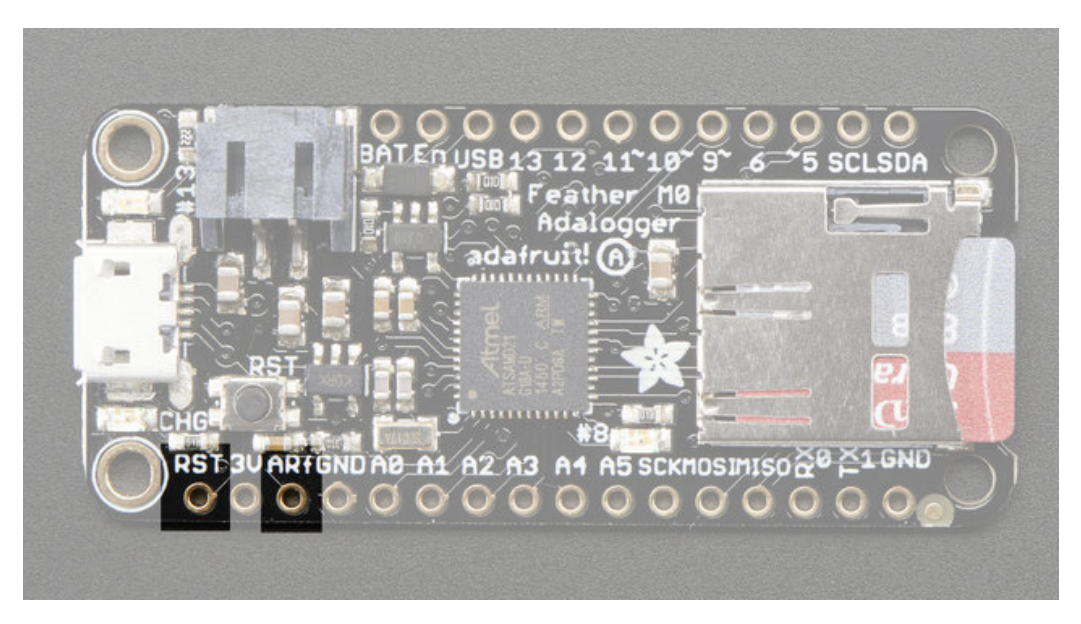

**SWCLK & SWDIO** - These pads on the bottom are used to program the chip. They can also be connected to an SWD debugger.

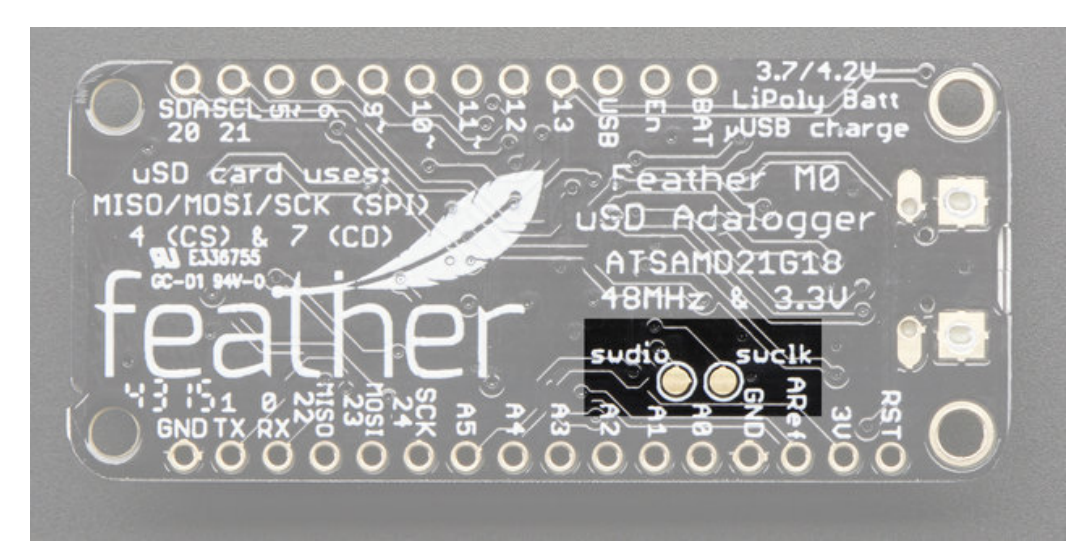

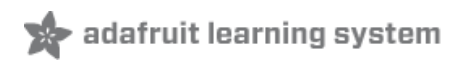

# <span id="page-11-0"></span>**Assembly**

We ship Feathers fully tested but without headers attached - this gives you the most flexibility on choosing how to use and configure your Feather

# <span id="page-11-1"></span>**Header Options!**

Before you go gung-ho on soldering, there's a few options to consider!

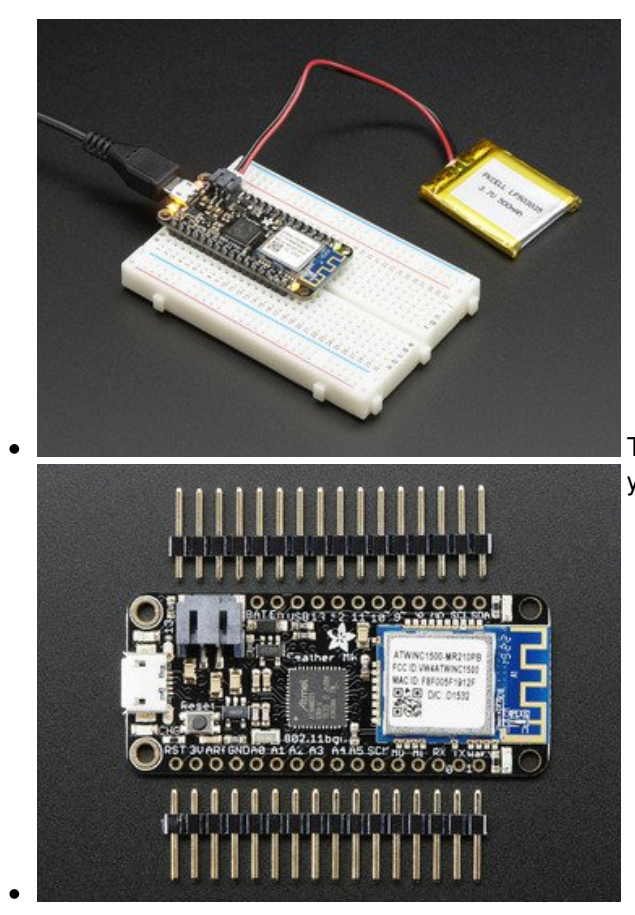

The first option is soldering in plain male headers, this lets you plug in the Feather into a solderless breadboard

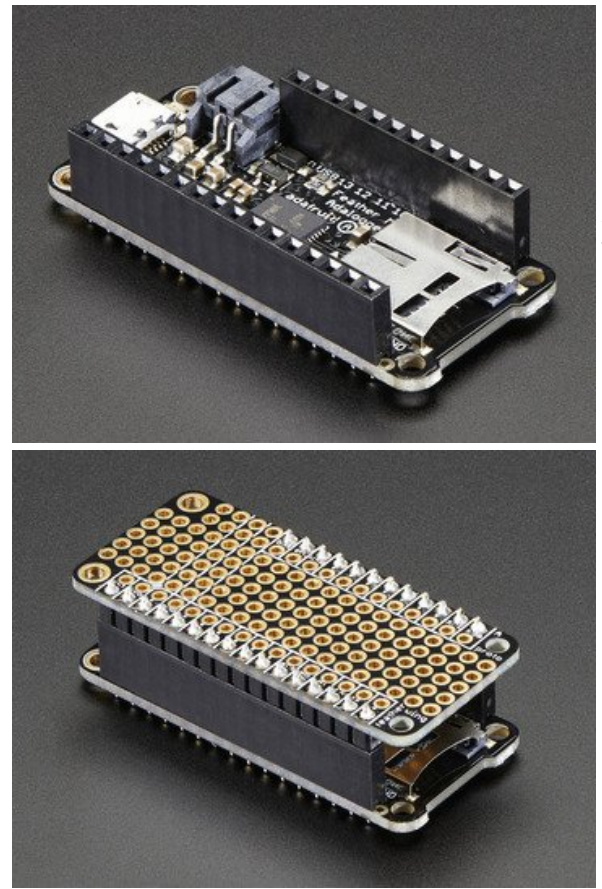

Another option is to go with socket female headers. This won't let you plug the Feather into a breadboard but it will let you attach featherwings very easily

We also have 'slim' versions of the female headers, that are a little shorter and give a more compact shape

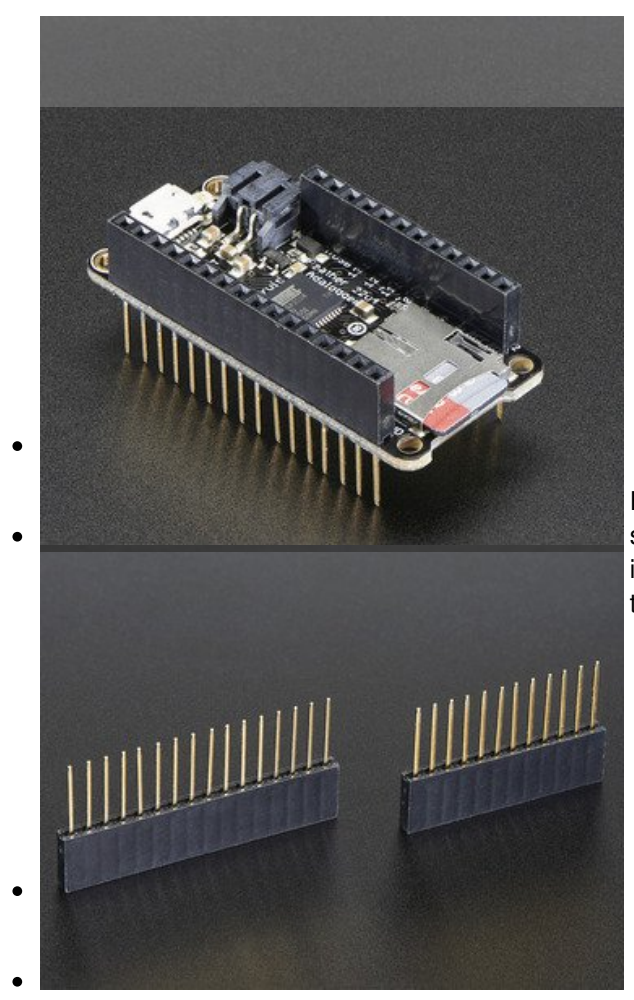

Finally, there's the "Stacking Header" option. This one is sort of the best-of-both-worlds. You get the ability to plug into a solderless breadboard *and* plug a featherwing on top. But its a little bulky

### <span id="page-13-0"></span>**Soldering in Plain Headers**

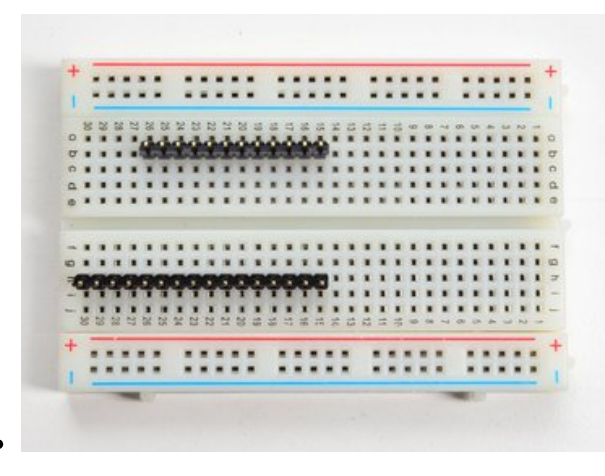

#### <span id="page-13-1"></span>**Prepare the header strip:**

Cut the strip to length if necessary. It will be easier to solder if you insert it into a breadboard - **long pins down**

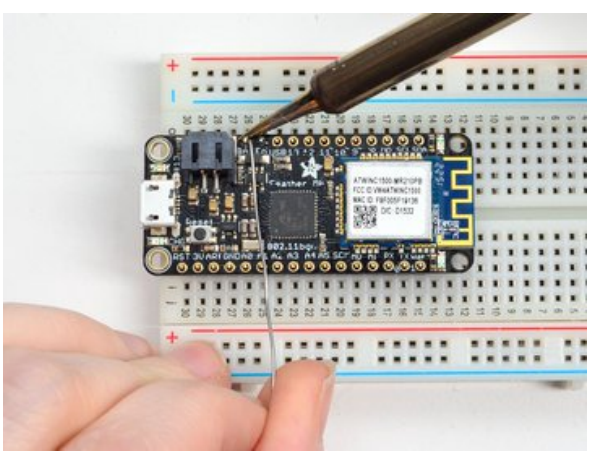

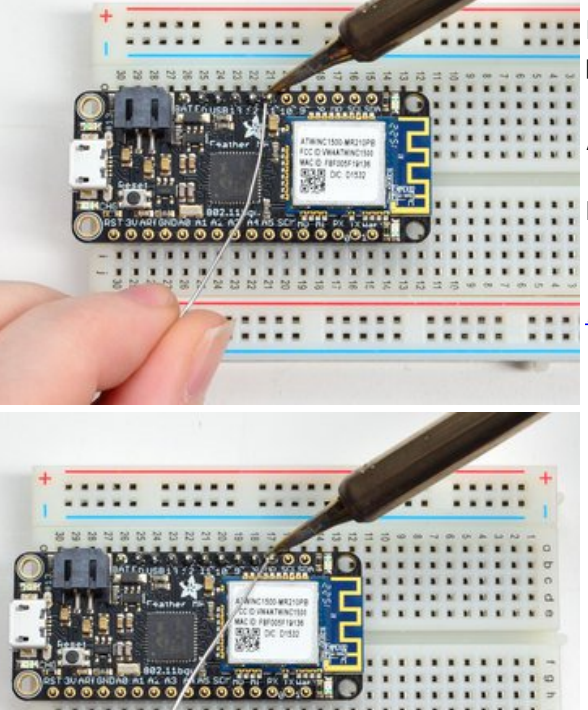

5555

#### <span id="page-14-0"></span>**Add the breakout board:**

Place the breakout board over the pins so that the short pins poke through the breakout pads

#### <span id="page-14-1"></span>**And Solder!**

Be sure to solder all pins for reliable electrical contact.

*(For tips on soldering, be sure to check out ourGuide to Excellent Soldering* [\(http://adafru.it/aTk\)](http://learn.adafruit.com/adafruit-guide-excellent-soldering)*).*

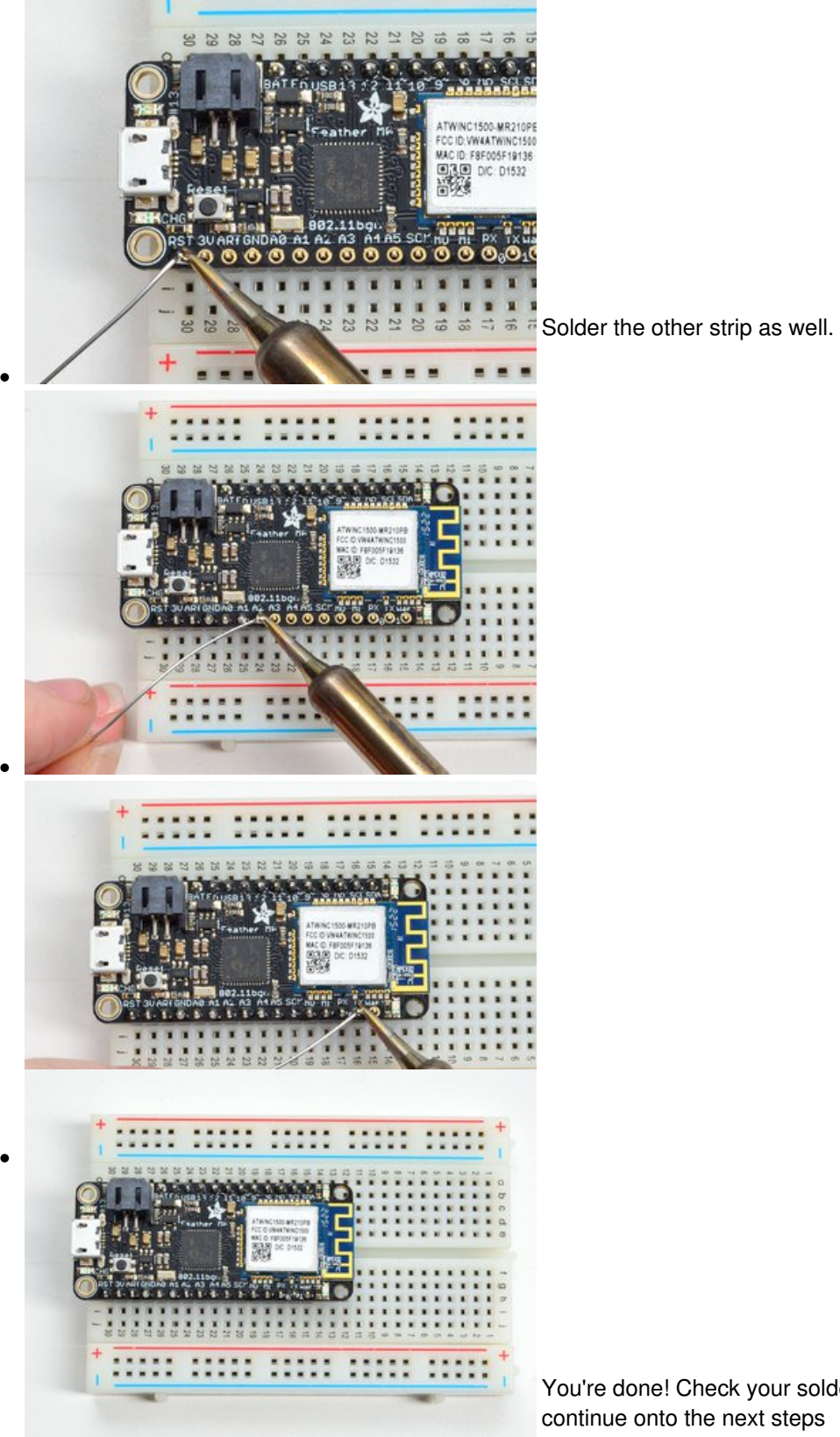

You're done! Check your solder joints visually and continue onto the next steps

# <span id="page-16-0"></span>**Soldering on Female Header**

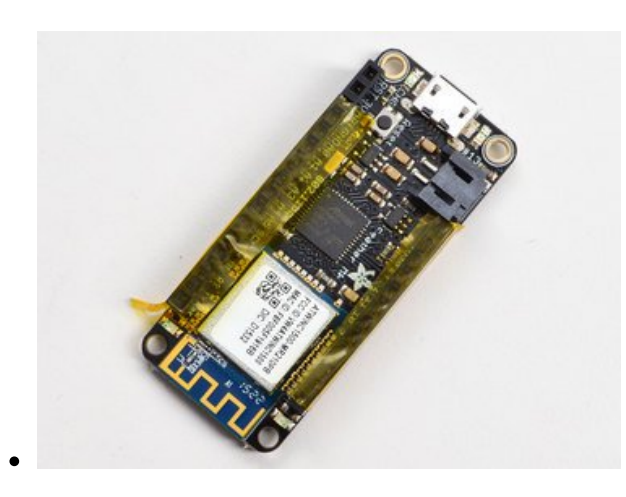

#### <span id="page-16-1"></span>**Tape In Place**

For sockets you'll want to tape them in place so when you flip over the board they don't fall out

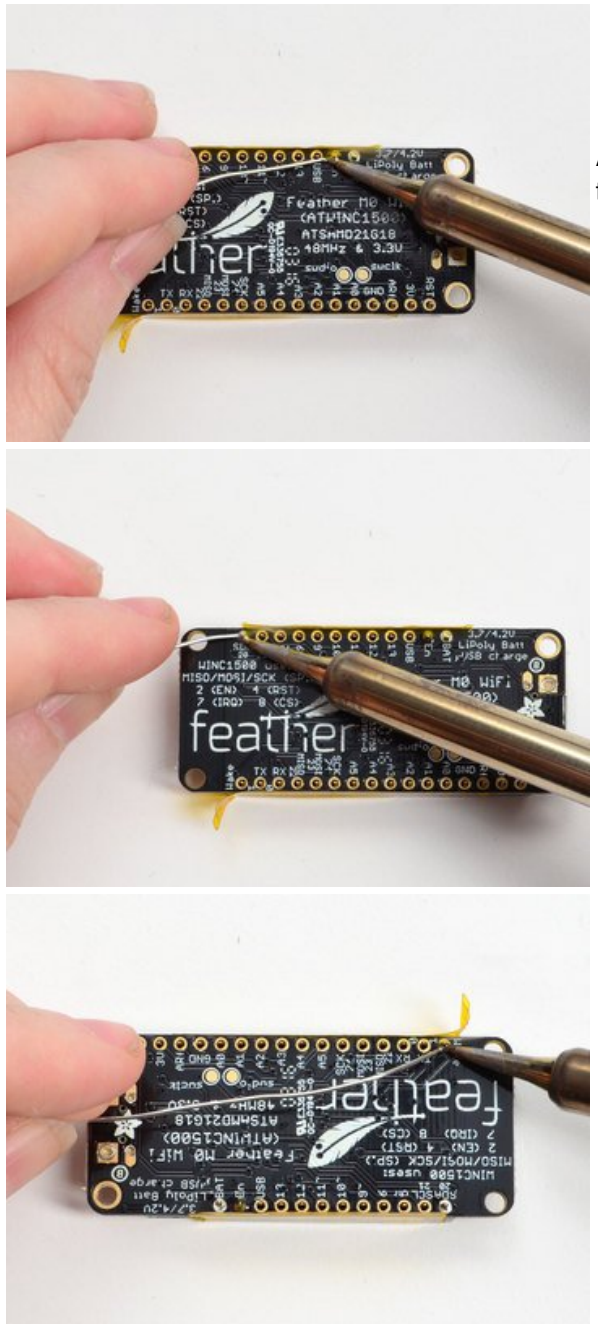

#### <span id="page-17-0"></span>**Flip & Tack Solder**

After flipping over, solder one or two points on each strip, to 'tack' the header in place

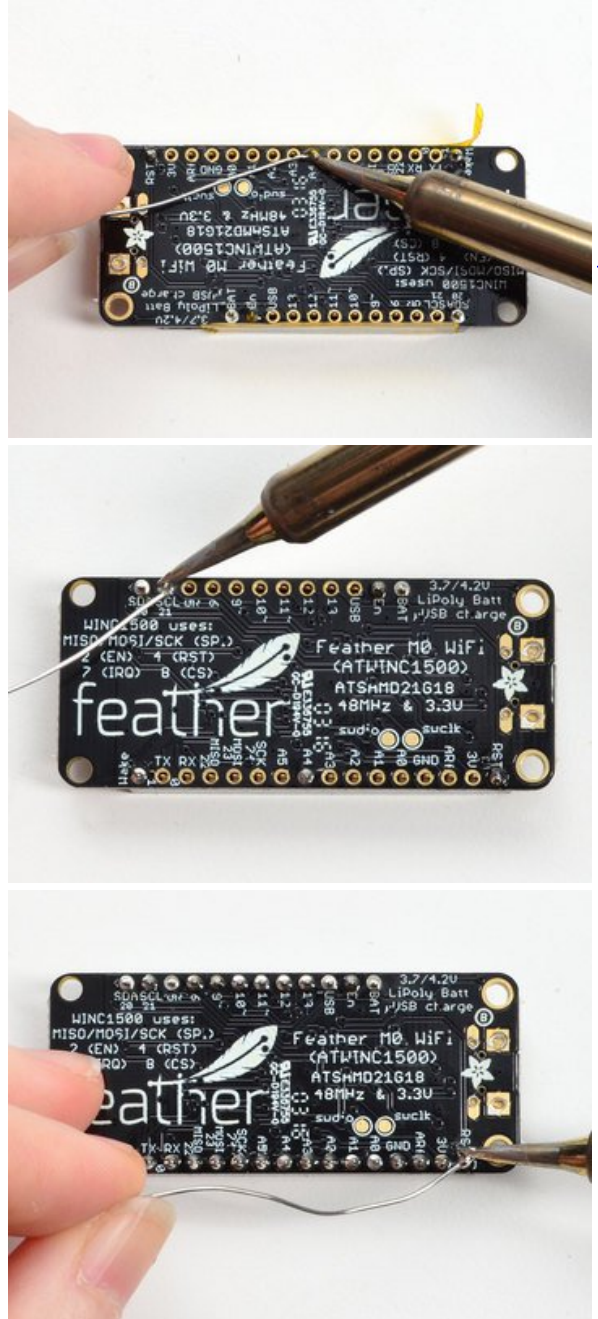

#### <span id="page-18-0"></span>**And Solder!**

Be sure to solder all pins for reliable electrical contact.

*(For tips on soldering, be sure to check out ourGuide to Excellent Soldering* [\(http://adafru.it/aTk\)](http://learn.adafruit.com/adafruit-guide-excellent-soldering)*).*

You're done! Check your solder joints visually and continue onto the next steps

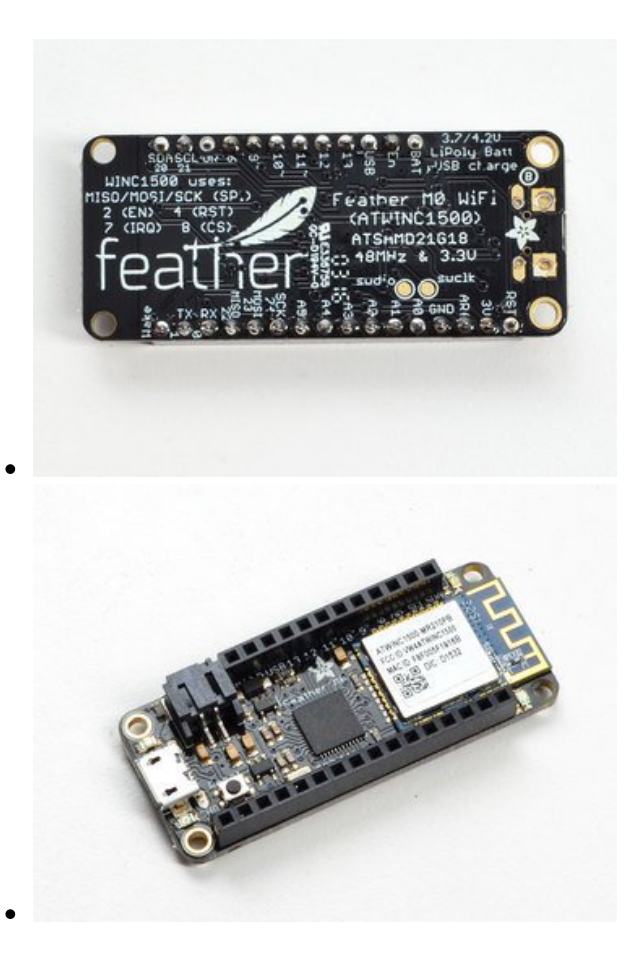

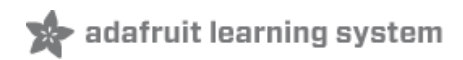

#### <span id="page-20-0"></span>**Power Management**

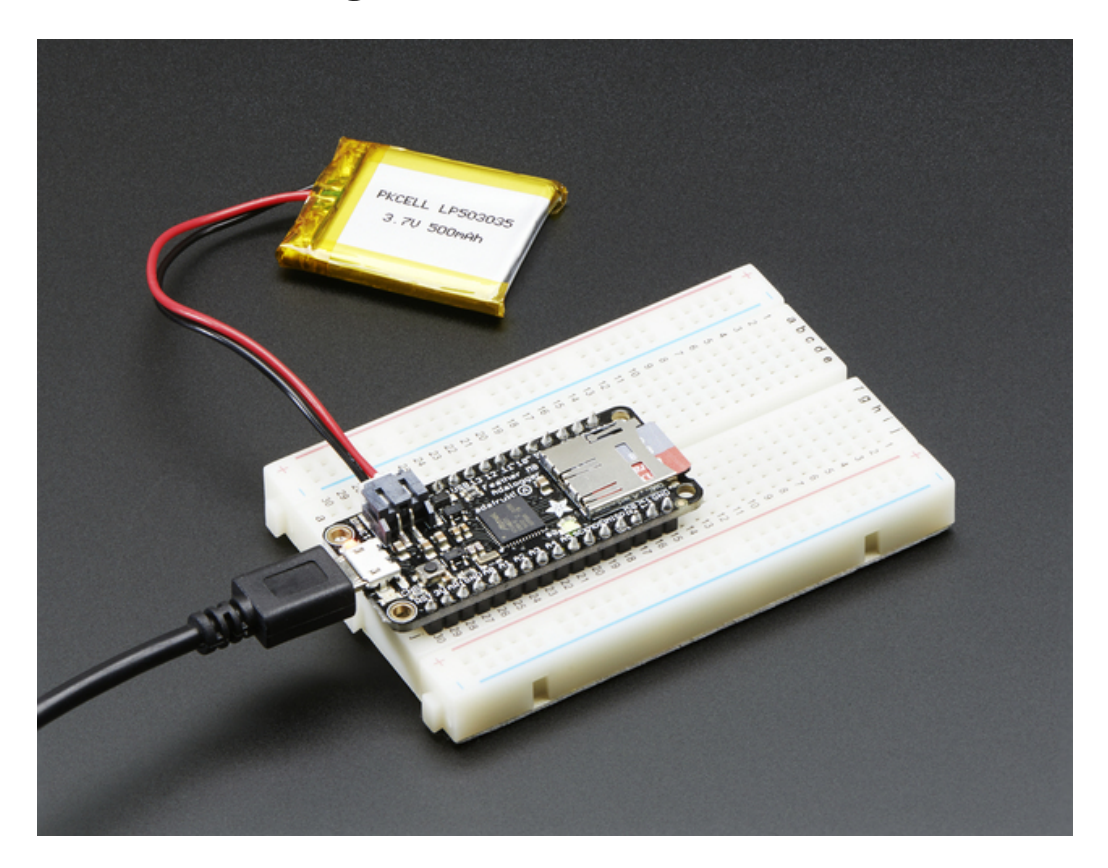

### <span id="page-20-1"></span>**Battery + USB Power**

We wanted to make the Feather easy to power both when connected to a computer as well as via battery. There's **two ways to power** a Feather. You can connect with a MicroUSB cable (just plug into the jack) and the Feather will regulate the 5V USB down to 3.3V. You can also connect a 4.2/3.7V Lithium Polymer (Lipo/Lipoly) or Lithium Ion (LiIon) battery to the JST jack. This will let the Feather run on a rechargable battery. **When the USB power is** powered, it will automatically switch over to USB for power, as well as start charging the battery (if **attached) at 100mA.** This happens 'hotswap' style so you can always keep the Lipoly connected as a 'backup' power that will only get used when USB power is lost.

The JST connector polarity is matched to Adafruit LiPoly batteries. Using wrong polarity batteries can destroy your Feather

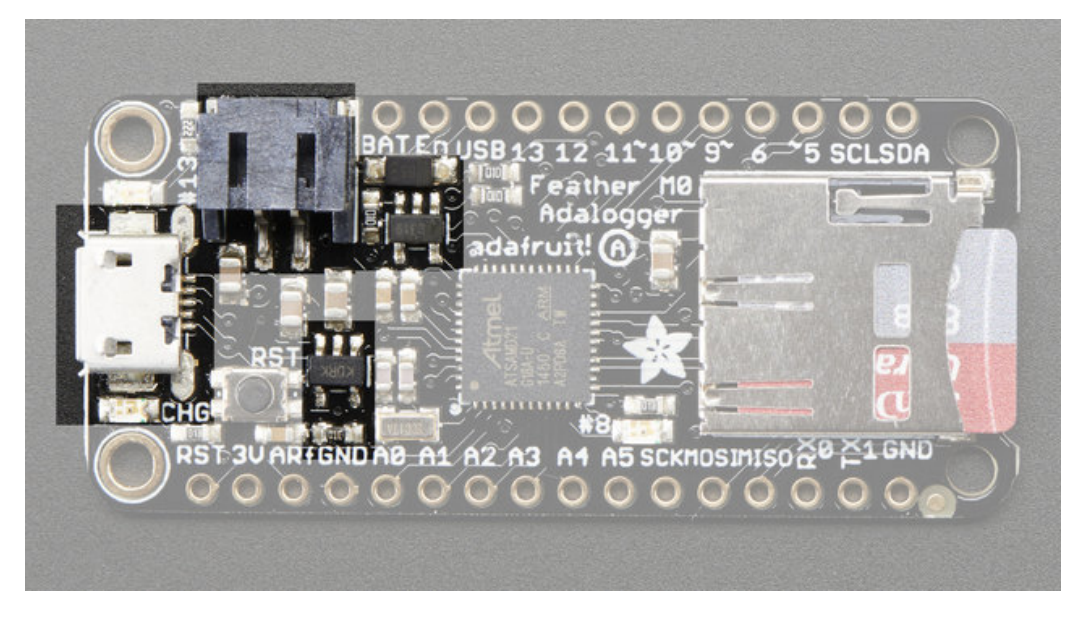

The above shows the Micro USB jack (left), Lipoly JST jack (top left), as well as the 3.3V regulator and changeover diode (just to the right of the JST jack) and the Lipoly charging circuitry (to the right of the Reset button). There's also a **CHG** LED, which will light up while the battery is charging. This LED might also flicker if the battery is not connected.

# <span id="page-21-0"></span>**Power supplies**

You have a lot of power supply options here! We bring out the**BAT** pin, which is tied to the lipoly JST connector, as well as **USB** which is the +5V from USB if connected. We also have the**3V** pin which has the output from the 3.3V regulator. We use a 500mA peak regulator. While you can get 500mA from it, you can't do it continuously from 5V as it will overheat the regulator. It's fine for, say, powering an ESP8266 WiFi chip or XBee radio though, since the current draw is 'spikey' & sporadic.

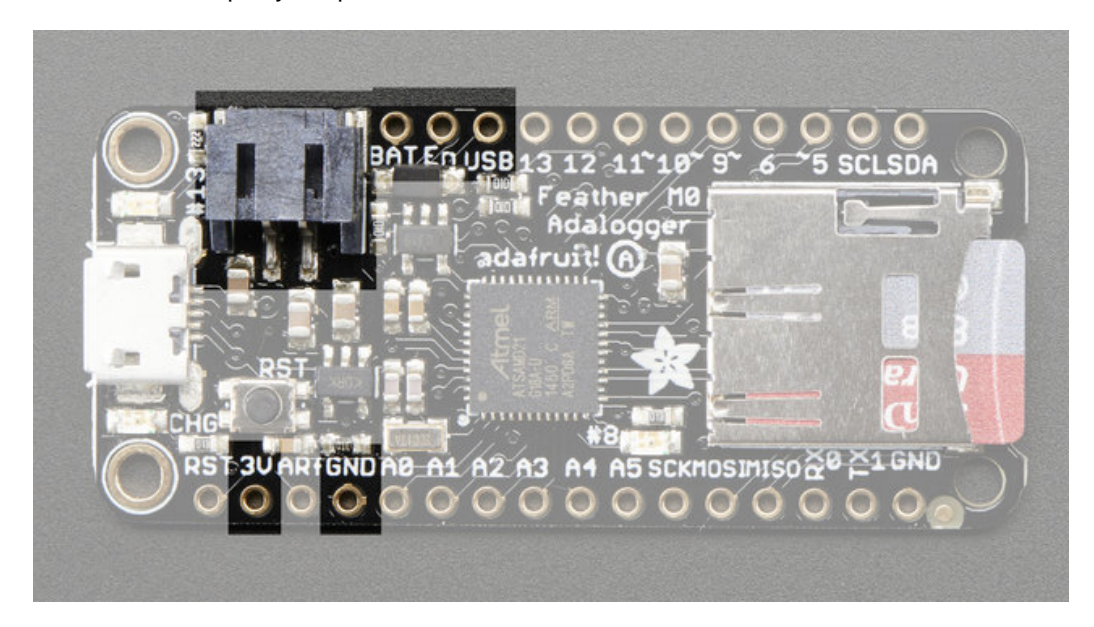

### <span id="page-21-1"></span>**Measuring Battery**

If you're running off of a battery, chances are you wanna know what the voltage is at! That way you can tell when

the battery needs recharging. Lipoly batteries are 'maxed out' at 4.2V and stick around 3.7V for much of the battery life, then slowly sink down to 3.2V or so before the protection circuitry cuts it off. By measuring the voltage you can quickly tell when you're heading below 3.7V

To make this easy we stuck a double-100K resistor divider on the**BAT** pin, and connected it to **D9** (a.k.a analog #7 **A7**). You can read this pin's voltage, then double it, to get the battery voltage.

#define VBATPIN A7

float measuredvbat = analogRead(VBATPIN); measuredvbat  $* = 2$ ; // we divided by 2, so multiply back measuredvbat \*= 3.3; // Multiply by 3.3V, our reference voltage measuredvbat  $/= 1024$ ;  $/$  convert to voltage Serial.print("VBat: " ); Serial.println(measuredvbat);

This voltage will 'float' at 4.2V when no battery is plugged in, due to the lipoly charger output, so its not a good way to detect if a battery is plugged in or not (there is no simple way to detect if a battery is plugged in)

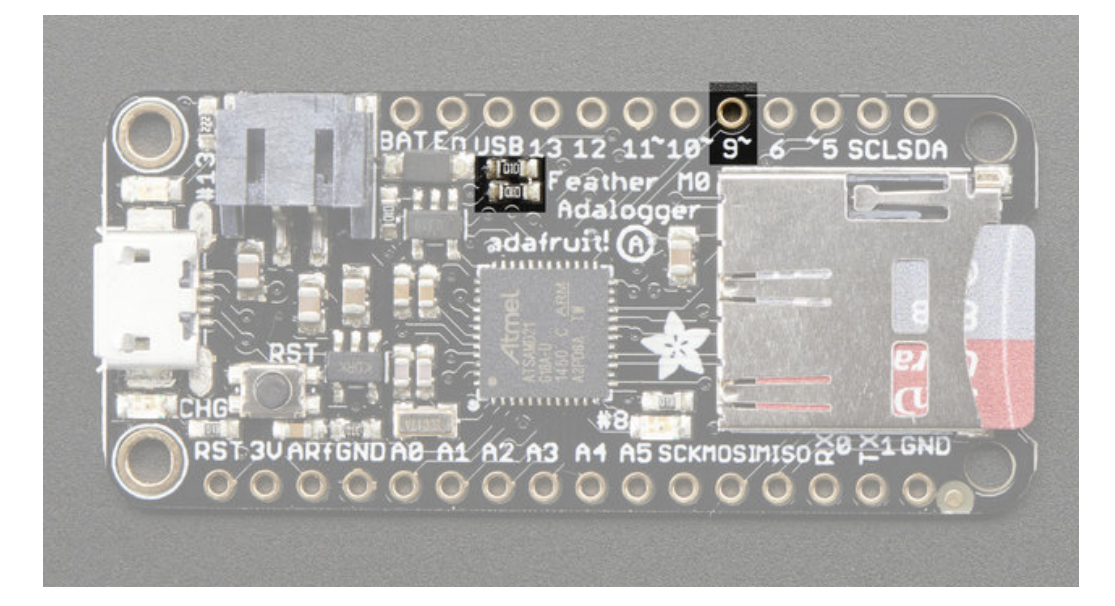

#### <span id="page-22-0"></span>**Average Power Draw w/SD Card**

The average power draw of the ATSAMD21 + regulator circuitry is 11mA. Both the red and green LED each draw 1mA if you light them up.

Say you are running this sample sketch which logs the analog voltage on A0 to an SD card file once a second.

#include <SPI.h> #include <SD.h> // Set the pins used #define cardSelect 4 File logfile; // blink out an error code void error(uint8\_t errno) { while $(1)$  { uint8\_t i;

```
for (i=0; i \leq 0); (i++) {
digitalWrite(13, HIGH);
delay(100);
digitalWrite(13, LOW);
delay(100);
}
for (i=errno; i<10; i++) {
delay(200);
}
}
}
// This line is not needed if you have Adafruit SAMD board package 1.6.2+
// #define Serial SerialUSB
void setup() {
// connect at 115200 so we can read the GPS fast enough and echo without dropping
chars
// also spit it out
Serial.begin(115200);
Serial.println("\r\nAnalog logger test");
pinMode(13, OUTPUT);
// see if the card is present and can be initialized:
if (!SD.begin(cardSelect)) {
Serial.println("Card init. failed!");
error(2);
}
char filename[15];
strcpy(filename, "ANALOG00.TXT");
for (uint8_t i = 0; i < 100; i++) {
filename[6] = '0' + i/10;filename[7] = '0' + i\%10;// create if does not exist, do not open existing, write, sync after write
if (! SD.exists(filename)) {
break;
}
}
logfile = SD.open(filename, FILE_WRITE);
if( ! logfile ) {
Serial.print("Couldnt create ");
Serial.println(filename);
error(3);
}
Serial.print("Writing to ");
Serial.println(filename);
pinMode(13, OUTPUT);
```

```
pinMode(8, OUTPUT);
 Serial.println("Ready!");
}
uint8_t i=0;
void loop() {
digitalWrite(8, HIGH);
logfile.print("A0 = "); logfile.println(analogRead(0));
 Serial.print("A0 = "); Serial.println(analogRead(0));
digitalWrite(8, LOW);
delay(100);
}
adalogger.ino hosted with \bulletGitHub
```
[view](https://gist.github.com/ladyada/13efab4022b7358033c7/raw/8387409d8f9b1c2157bf8c9e78dff3c0a3b0007d/adalogger.ino) raw

You'll draw 11mA or so for 100ms during the delay(100) line. Since we blink the pin #8 LED, we'll also get a 11mA blip for about 10ms. The data for the SD card is *buffered* which means that whenever we reach 512 bytes of log file that needs to be written, the SD card will actually write the data. When this happens you'll see a 50mA pulse for 10ms. If you use **flush()** to write the log file, this pulse will be much longer, as you have to write the file as well as the file table sectors. Your 50mA spike could end up being 500ms or longer. So basically, keep your file writes to a minimum if you can avoid it!

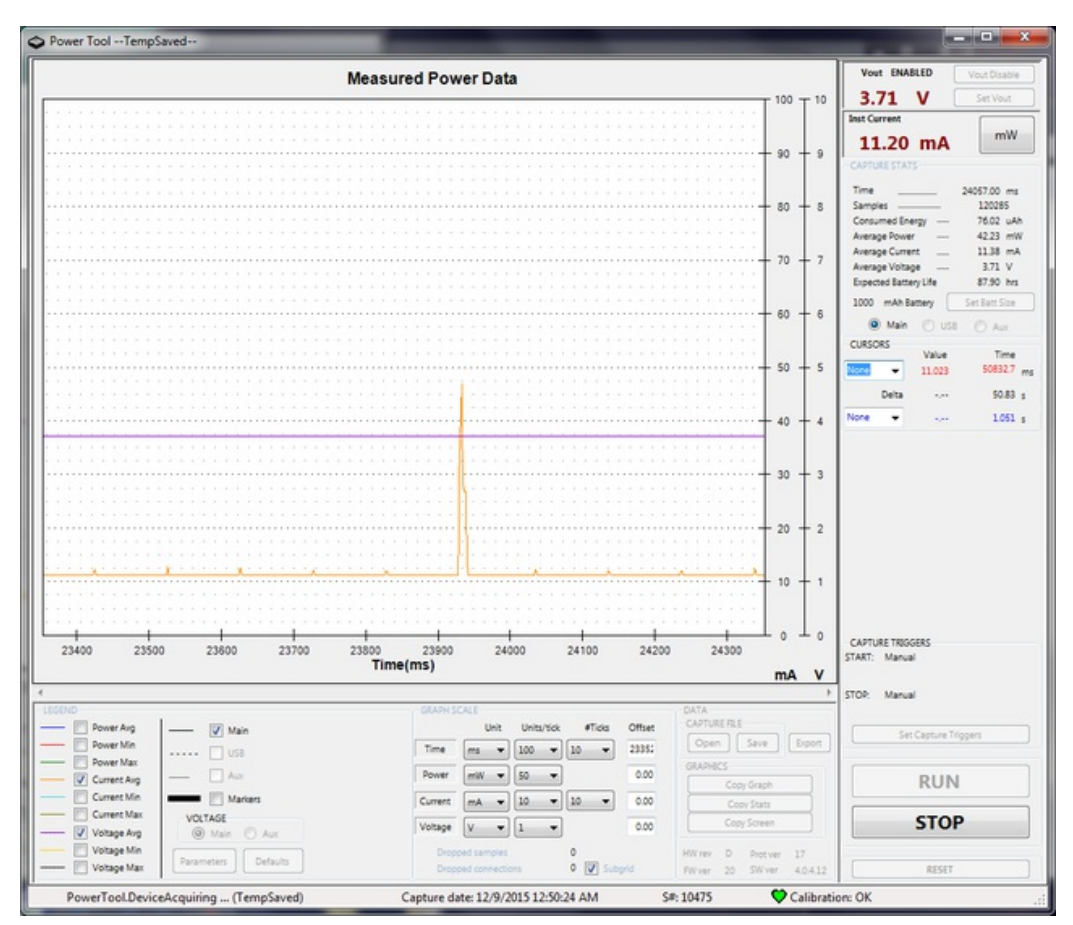

# <span id="page-24-0"></span>**ENable pin**

If you'd like to turn off the 3.3V regulator, you can do that with the**EN**(able) pin. Simply tie this pin to**Ground** and it will disable the 3V regulator. The **BAT** and **USB** pins will still be powered

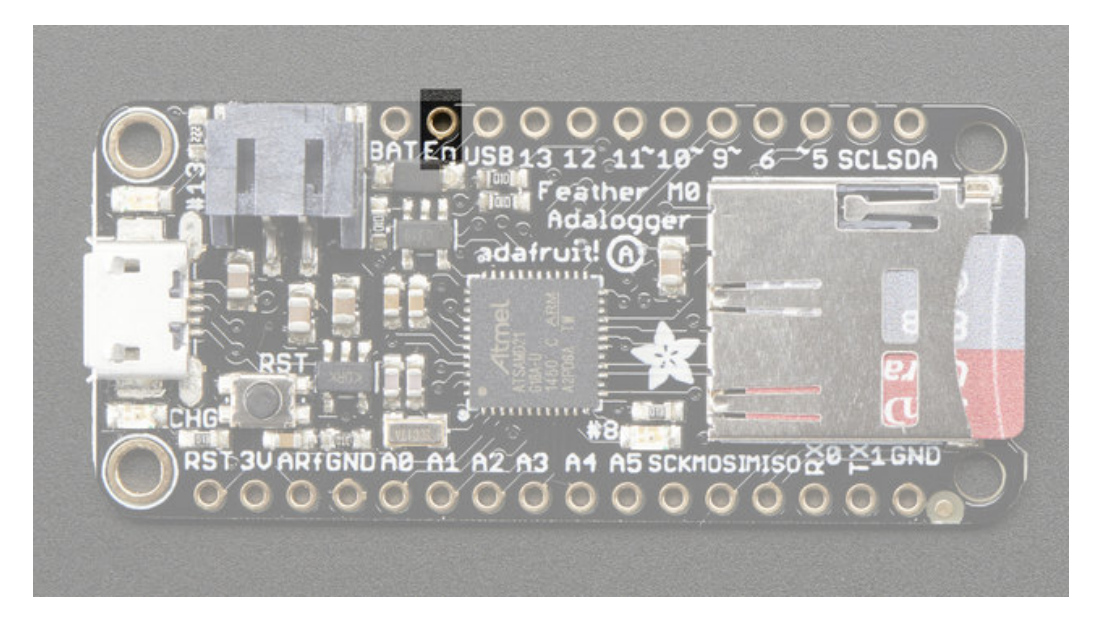

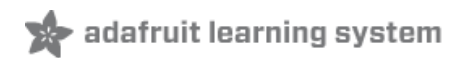

# <span id="page-26-0"></span>**Arduino IDE Setup**

The first thing you will need to do is to download the latest release of the Arduino IDE. You will need to be using **version 1.8** or higher for this guide

#### Arduino IDE [Download](http://www.arduino.cc/en/Main/Software) http://adafru.it/f1P

After you have downloaded and installed **the latest version of Arduino IDE**, you will need to start the IDE and navigate to the **Preferences** menu. You can access it from the**File** menu in *Windows* or *Linux*, or the **Arduino** menu on *OS X*.

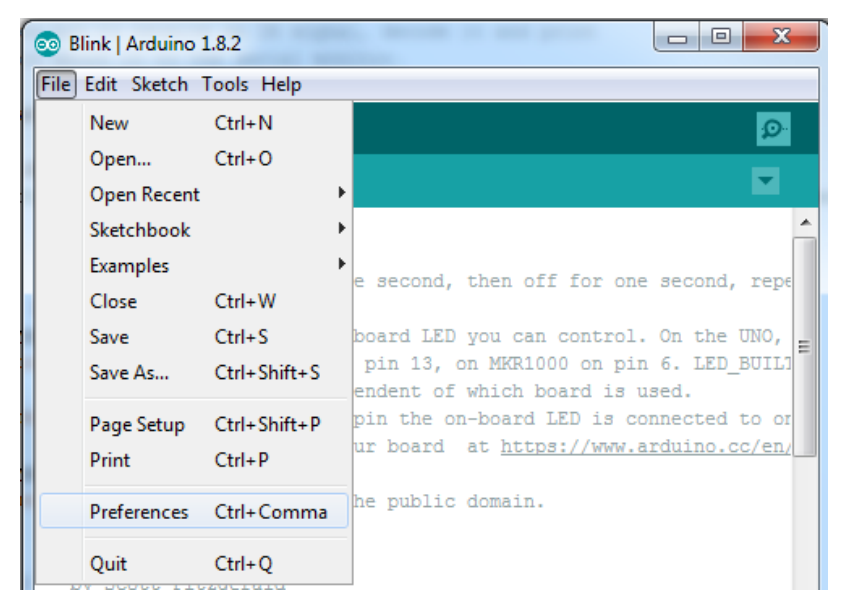

A dialog will pop up just like the one shown below.

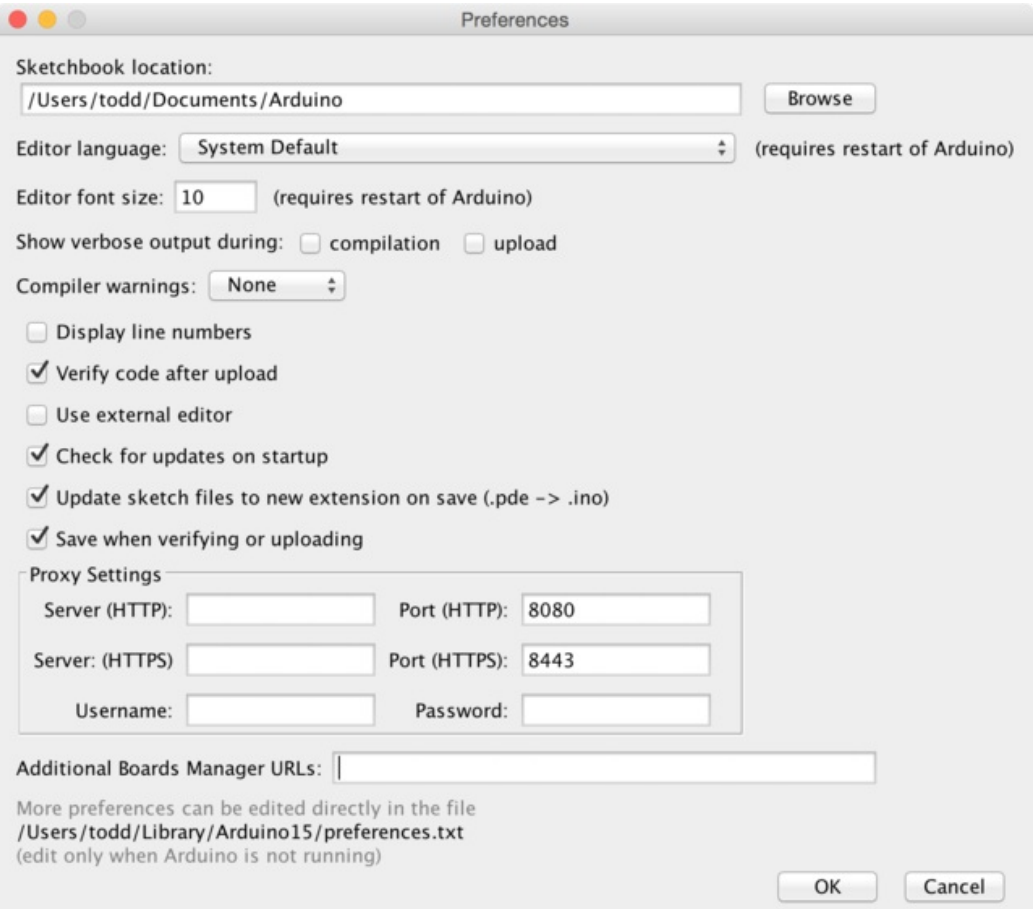

We will be adding a URL to the new**Additional Boards Manager URLs** option. The list of URLs is comma separated, and *you will only have to add each URL once.*New Adafruit boards and updates to existing boards will automatically be picked up by the Board Manager each time it is opened. The URLs point to index files that the Board Manager uses to build the list of available & installed boards.

To find the most up to date list of URLs you can add, you can visit the list ofthird party board URLs on the Arduino IDE wiki [\(http://adafru.it/f7U\).](https://github.com/arduino/Arduino/wiki/Unofficial-list-of-3rd-party-boards-support-urls#list-of-3rd-party-boards-support-urls) We will only need to add one URL to the IDE in this example, but*you can add multiple URLS by separating them with commas*. Copy and paste the link below into the**Additional Boards Manager URLs** option in the Arduino IDE preferences.

<span id="page-27-0"></span>**https://adafruit.github.io/arduino-board-index/package\_adafruit\_index.json**

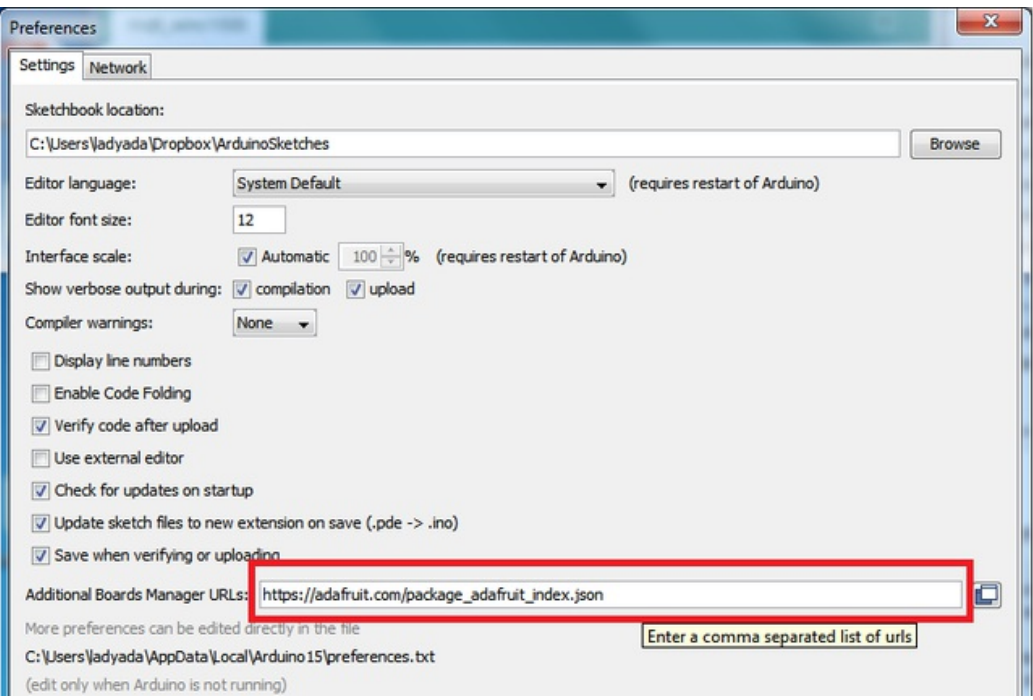

Here's a short description of each of the Adafruit supplied packages that will be available in the Board Manager when you add the URL:

- **Adafruit AVR Boards** Includes support for Flora, Gemma, Feather 32u4, Trinket, & Trinket Pro.
- **Adafruit SAMD Boards** Includes support for Feather M0, Metro M0, Circuit Playground Express, Gemma M0 and Trinket M0
- **Arduino Leonardo & Micro MIDI-USB** This adds MIDI over USB support for the Flora, Feather 32u4, Micro and Leonardo using the **arcore [project](https://github.com/rkistner/arcore)** (http://adafru.it/eSI).

If you have multiple boards you want to support, say ESP8266 and Adafruit, have both URLs in the text box separated by a comma (,)

Once done click **OK** to save the new preference settings. Next we will look at installing boards with the Board Manager.

Now continue to the next step to actually install the board support package!

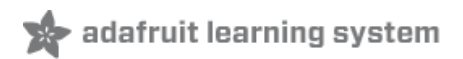

# <span id="page-29-0"></span>**Using with Arduino IDE**

Since the Feather/Metro/Gemma/Trinket M0 use an ATSAMD21 chip running at 48 MHz, you can pretty easily get it working with the Arduino IDE. Most libraries (including the popular ones like NeoPixels and display) will work with the M0, especially devices & sensors that use i2c or SPI.

Now that you have added the appropriate URLs to the Arduino IDE preferences in the previous page, you can open the **Boards Manager** by navigating to the**Tools->Board** menu.

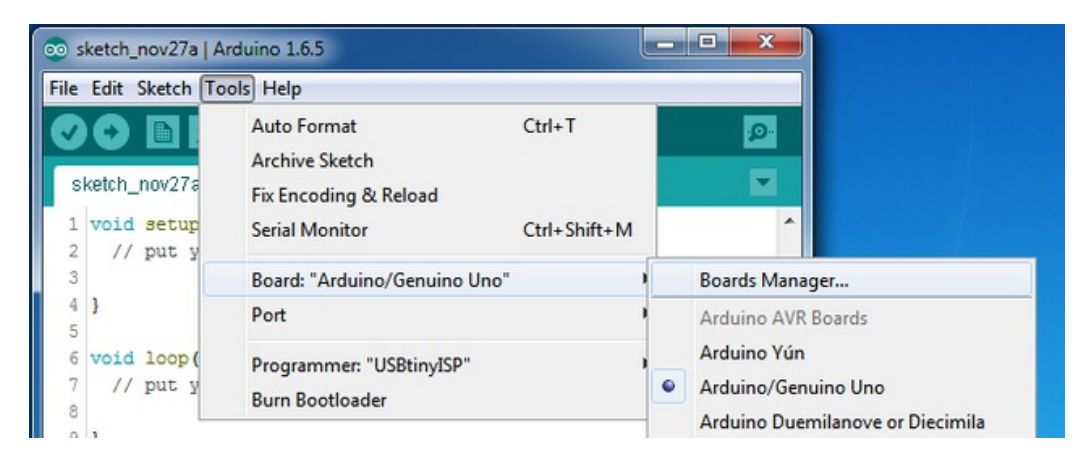

Once the Board Manager opens, click on the category drop down menu on the top left hand side of the window and select **Contributed**. You will then be able to select and install the boards supplied by the URLs added to the prefrences.

### <span id="page-29-1"></span>**Install SAMD Support**

First up, install the **Arduino SAMD Boards** version **1.6.15** or later

You can type **Arduino SAMD** in the top search bar, then when you see the entry, click**Install**

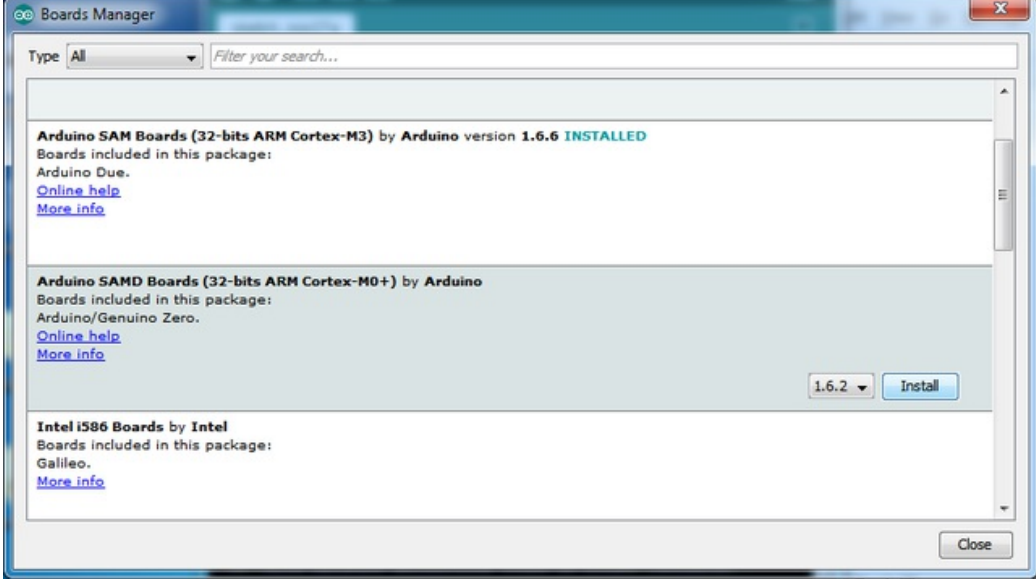

# <span id="page-30-0"></span>**Install Adafruit SAMD**

Next you can install the Adafruit SAMD package to add the board file definitions

You can type **Adafruit SAMD** in the top search bar, then when you see the entry, click**Install**

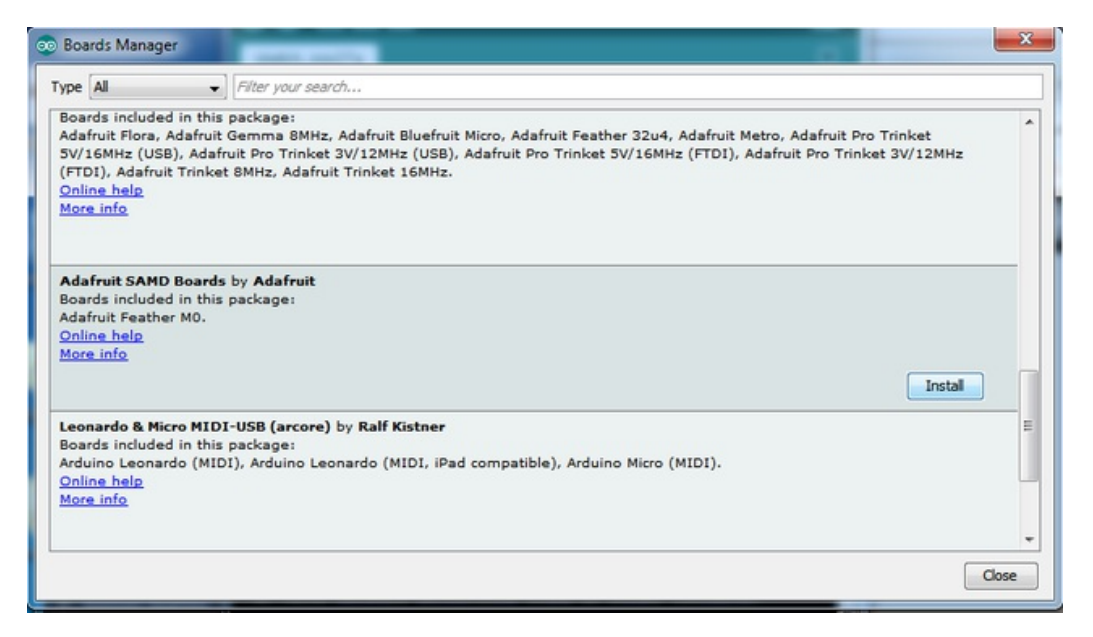

Even though in theory you don't need to - I recommend rebooting the IDE

**Quit and reopen the Arduino IDE** to ensure that all of the boards are properly installed. You should now be able to select and upload to the new boards listed in the **Tools->Board** menu.

Select the matching board, the current options are:

- **Feather M0** (for use with any Feather M0 other than the Express)
- **Feather M0 Express**
- **Metro M0 Express**
- **Circuit Playground Express**
- **Gemma M0**
- **Trinket M0**

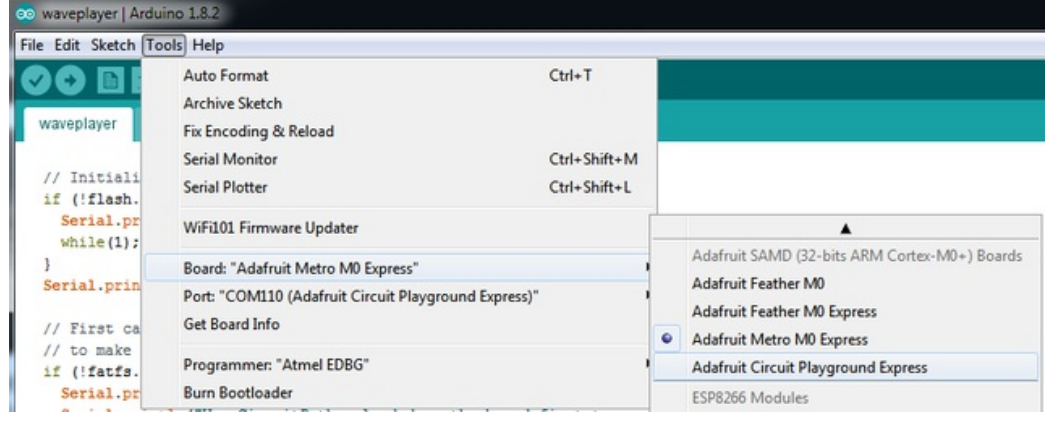

# <span id="page-30-1"></span>**Install Drivers (Windows 7 Only)**

When you plug in the board, you'll need to possibly install a driver

Click below to download our Driver Installer

[Download](https://github.com/adafruit/Adafruit_Windows_Drivers/releases/download/1.5/adafruit_drivers.exe) Adafruit Driver Installer v1.5 http://adafru.it/yDr

#### Download and run the installer

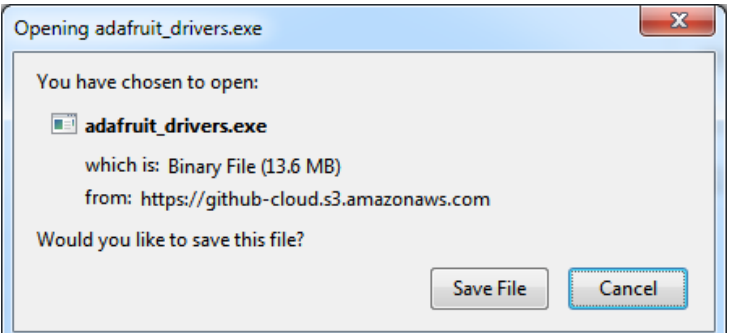

Run the installer! Since we bundle the SiLabs and FTDI drivers as well, you'll need to click through the license

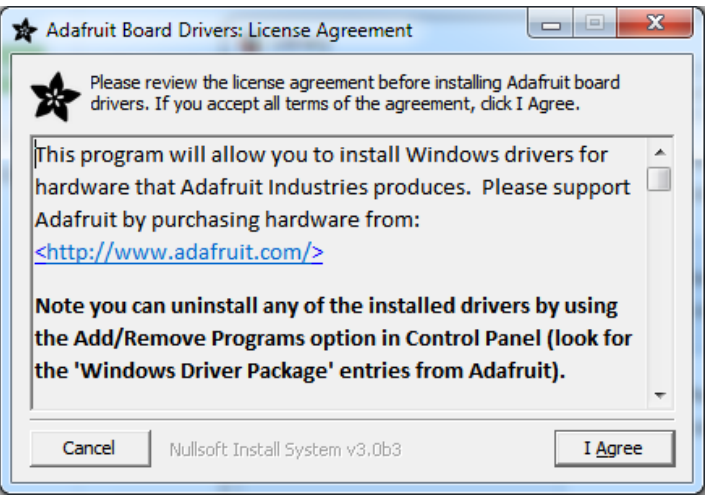

Select which drivers you want to install, the defaults will set you up with just about every Adafruit board!

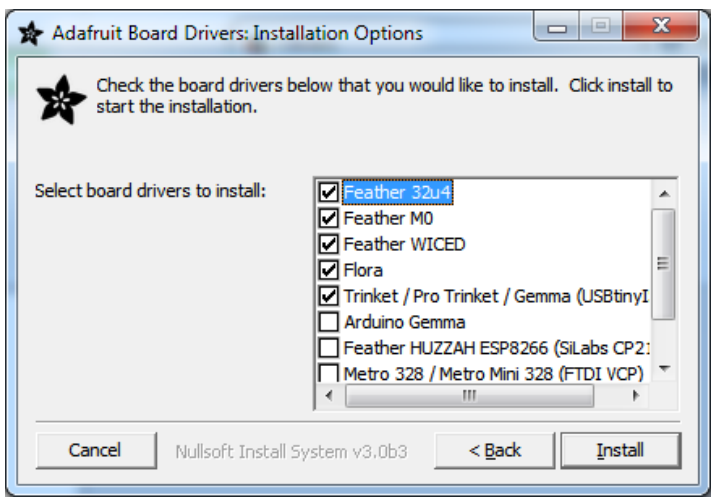

Click **Install** to do the installin'

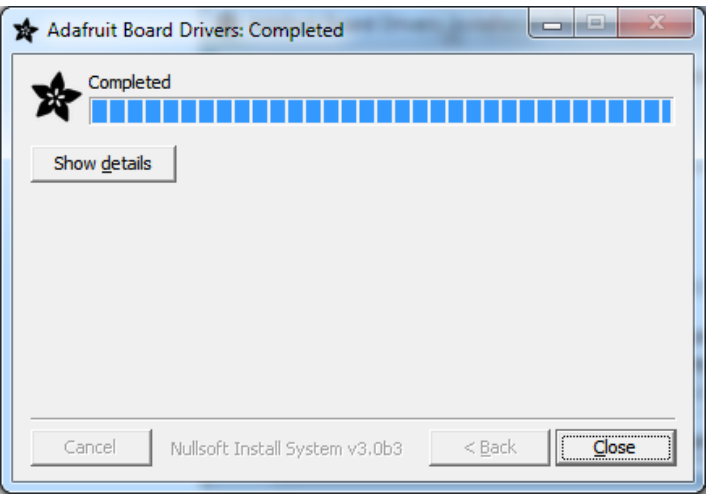

#### <span id="page-32-0"></span>**Blink**

Now you can upload your first blink sketch!

Plug in the Gemma M0, Trinket M0, Metro M0 or Feather M0 and wait for it to be recognized by the OS (just takes a few seconds). It will create a serial/COM port, you can now select it from the dropdown, it'll even be 'indicated' as Trinket/Gemma/Metro/Feather M0!

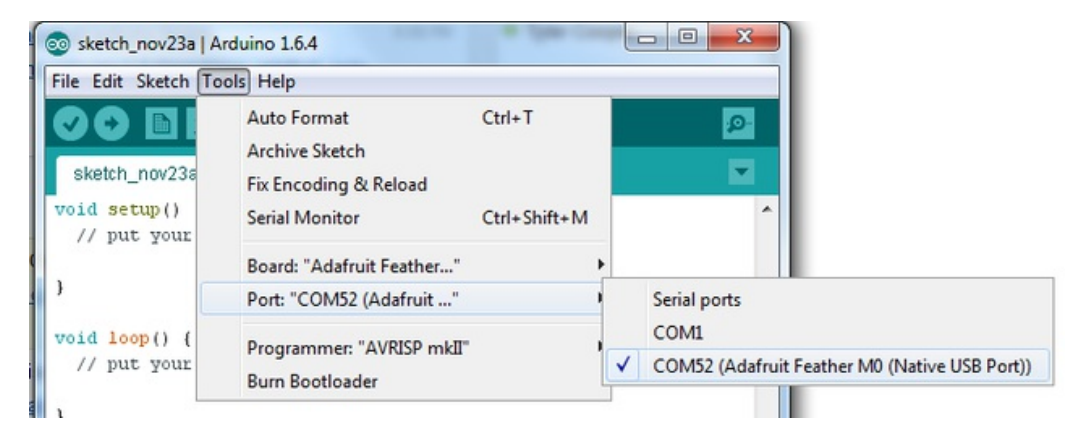

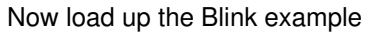

```
// the setup function runs once when you press reset or power the board
void setup() {
 // initialize digital pin 13 as an output.
 pinMode(13, OUTPUT);
}
// the loop function runs over and over again forever
void loop() {
 digitalWrite(13, HIGH); // turn the LED on (HIGH is the voltage level)
 delay(1000); // wait for a second
 digitalWrite(13, LOW); // turn the LED off by making the voltage LOW
 delay(1000); // wait for a second
}
```
And click upload! That's it, you will be able to see the LED blink rate change as you adapt the**delay()** calls.

If you are having issues, make sure you selected the matching Board in the menu that matches the hardware you have in your hand.

# <span id="page-33-0"></span>**Sucessful Upload**

If you have a successful upload, you'll get a bunch of red text that tells you that the device was found and it was programmed, verified & reset

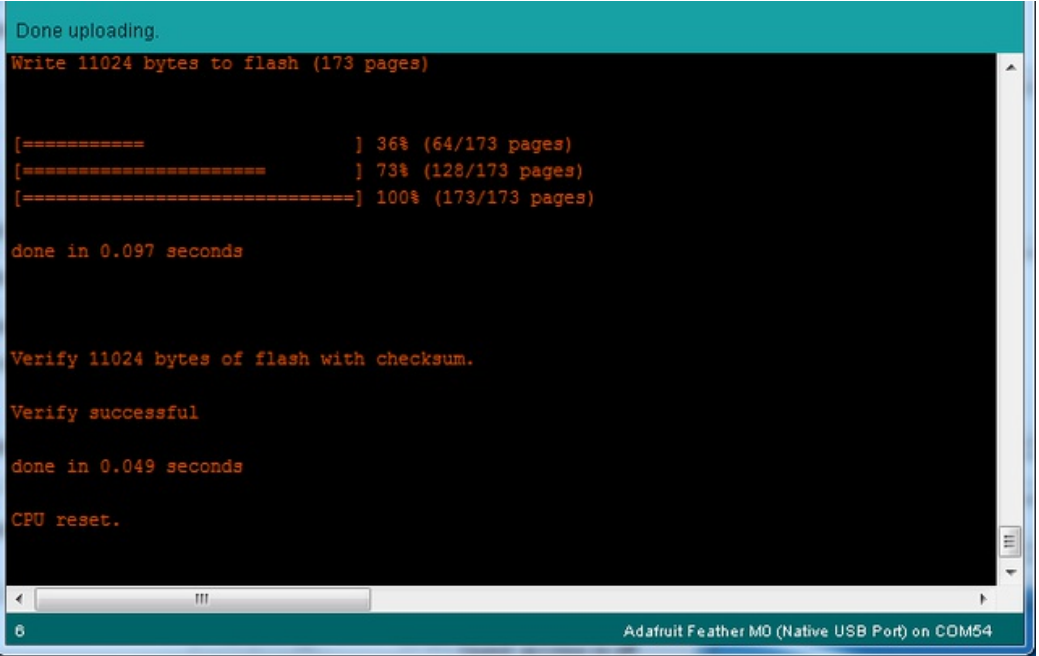

# <span id="page-33-1"></span>**Compilation Issues**

If you get an alert that looks like

**Cannot run program "{runtime.tools.arm-none-eabi-gcc.path}\bin\arm-non-eabi-g++"**

Make sure you have installed the **Arduino SAMD** boards package, you need *both* Arduino & Adafruit SAMD board packages

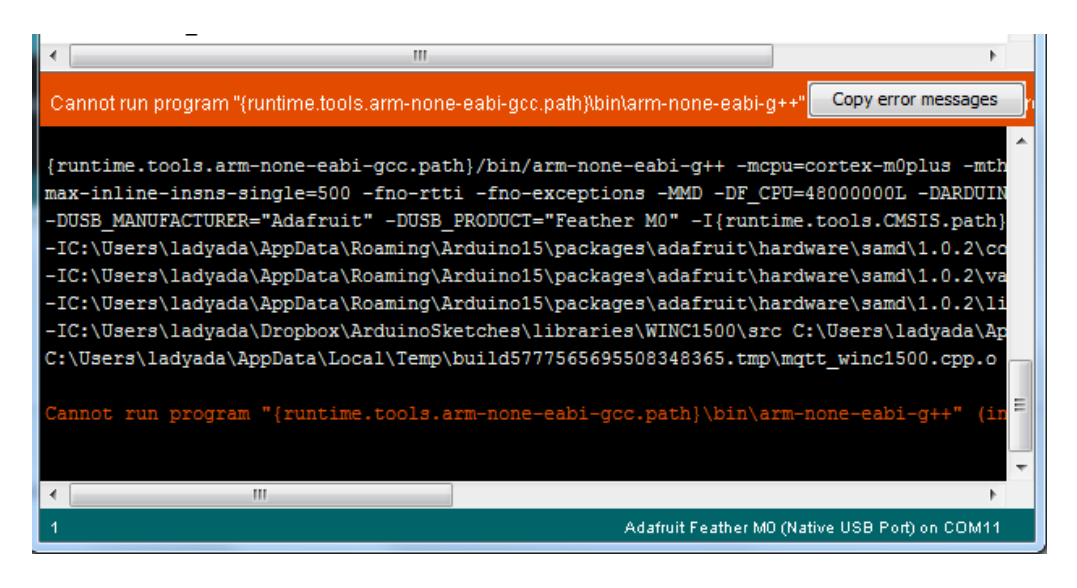

# <span id="page-34-0"></span>**Manually bootloading**

If you ever get in a 'weird' spot with the bootloader, or you have uploaded code that crashes and doesn't auto-reboot into the bootloader, click the **RST** button **twice** (like a double-click)to get back into the bootloader.

**The red LED will pulse, so you know that its in bootloader mode.**

Once it is in bootloader mode, you can select the newly created COM/Serial port and re-try uploading.

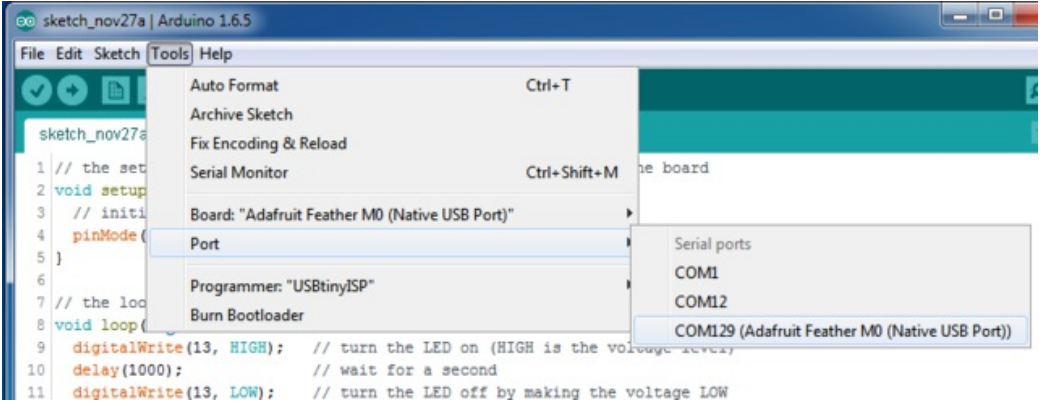

You may need to go back and reselect the 'normal' USB serial port next time you want to use the normal upload.

# <span id="page-34-1"></span>**Ubuntu & Linux Issue Fix**

Note if you're using Ubuntu 15.04 (or perhaps other more recent Linux distributions) there is an issue with the modem manager service which causes the Bluefruit LE micro to be difficult to program. If you run into errors like "device or resource busy", "bad file descriptor", or "port is busy" when attempting to program then you are hitting this issue. [\(http://adafru.it/sHE\)](https://bugs.launchpad.net/ubuntu/+source/modemmanager/+bug/1473246)

The fix for this issue is to make sure Adafruit's custom udev rules are applied to your system. One of these rules is made to configure modem manager not to touch the Feather board and will fix the programming difficulty issue. Follow the steps for installing [Adafruit's](file:///adafruit-arduino-ide-setup/linux-setup#udev-rules) udev rules on this page.(http://adafru.it/iOE)

# <span id="page-35-0"></span>**Feather HELP!**

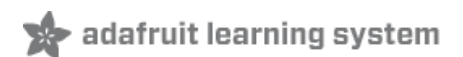

My Feather stopped working when I unplugged the USB!

A lot of our example sketches have a

while (!Serial);

line in setup(), to keep the board waiting until the USB is opened. This makes it a lot easier to debug a program because you get to see all the USB data output. If you want to run your Feather without USB connectivity, delete or comment out that line

My Feather never shows up as a COM or Serial port in the Arduino IDE

#### **A vast number of Feather 'failures' are due to charge-only USB cables**

We get upwards of 5 complaints a day that turn out to be due to charge-only cables!

Use only a cable that you**know** is for data syncing

If you have any charge-only cables, cut them in half throw them out. We are serious! They tend to be low quality in general, and will only confuse you and others later, just get a good data+charge USB cable

Ack! I "did something" and now when I plug in the Feather, it doesn't show up as a device anymore so I cant upload to it or fix it...

No problem! You can 'repair' a bad code upload easily. Note that this can happen if you set a watchdog timer or sleep mode that stops USB, or any sketch that 'crashes' your Feather

- 1. Turn on **verbose upload** in the Arduino IDE preferences
- 2. Plug in feather 32u4/M0, it won't show up as a COM/serial port that's ok
- 3. Open up the Blink example (Examples->Basics->Blink)
- 4. Select the correct board in the Tools menu, e.g. Feather 32u4 or Feather M0 (check your board to make sure you have the right one selected!)
- 5. Compile it (make sure that works)
- 6. Click Upload to attempt to upload the code
- 7. The IDE will print out a bunch of COM Ports as it tries to upload.**During this time, double-click the reset button, you'll see the red pulsing LED that tells you its now in bootloading mode**
- 8. The Feather will show up as the Bootloader COM/Serial port
- 9. The IDE should see the bootloader COM/Serial port and upload properly

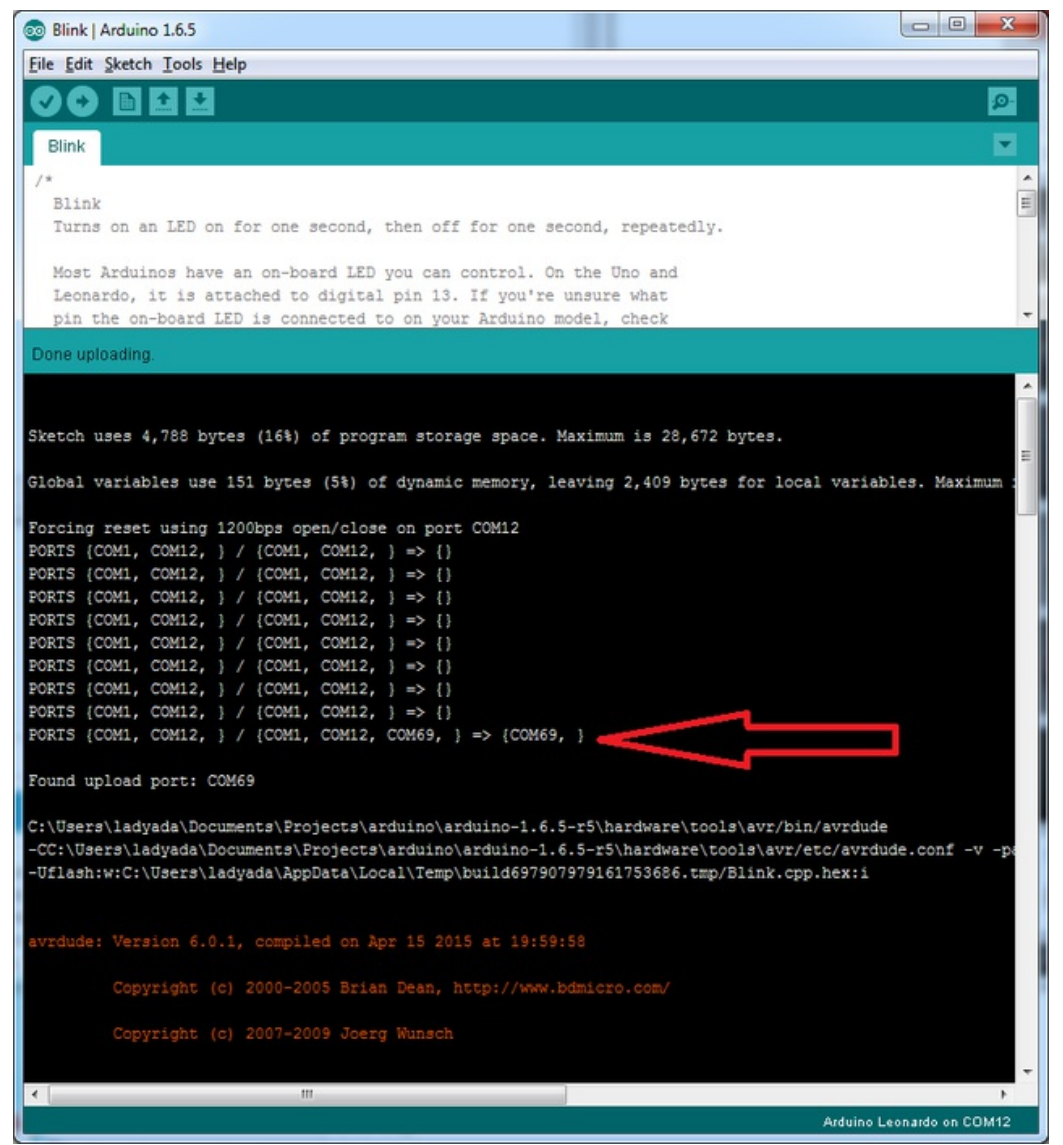

I can't get the Feather USB device to show up - I get "USB Device Malfunctioning" errors!

This seems to happen when people select the wrong board from the Arduino Boards menu.

If you have a Feather 32u4 (look on the board to read what it is you have) Make sure you select**Feather 32u4** for ATMega32u4 based boards! Do not use anything else, do not use the 32u4 breakout board line.

If you have a Feather M0 (look on the board to read what it is you have) Make sure you selec**Feather M0** - do not use 32u4 or Arduino Zero

I'm having problems with COM ports and my Feather 32u4/M0

Theres **two** COM ports you can have with the 32u4/M0, one is the**user port** and one is the **bootloader port**. They are not the same COM port number!

When you upload a new user program it will come up with a user com port, particularly if you use Serial in your user program.

If you crash your user program, or have a program that halts or otherwise fails, the user com port can **disappear.**

#### **When the user COM port disappears, Arduino will not be able to automatically start the bootloader and upload new software.**

So you will need to help it by performing the click-during upload procedure to re-start the bootloader, and upload something that is known working like "Blink"

I don't understand why the COM port disappears, this does not happen on my Arduino UNO!

UNO-type Arduinos have a *seperate* serial port chip (aka "FTDI chip" or "Prolific PL2303" etc etc) which handles all serial port capability seperately than the main chip. This way if the main chip fails, you can always use the COM port.

M0 and 32u4-based Arduinos do not have a seperate chip, instead the main processor performs this task for you. It allows for a lower cost, higher power setup...but requires a little more effort since you will need to 'kick' into the bootloader manually once in a while

I'm trying to upload to my 32u4, getting "avrdude: butterfly\_recv(): programmer is not responding" errors

This is likely because the bootloader is not kicking in and you are accidentally**trying to upload to thewrong COM port**

The best solution is what is detailed above: manually upload Blink or a similar working sketch by hand by manually launching the bootloader

I'm trying to upload to my Feather M0, and I get this error "Connecting to programmer: .avrdude: butterfly\_recv(): programmer is not responding"

You probably don't have Feather M0 selected in the boards drop-down. Make sure you selected Feather M0.

I'm trying to upload to my Feather and i get this error "avrdude: ser recv(): programmer is not responding"

You probably don't have Feather M0 / Feather 32u4 selected in the boards drop-down. Make sure you selected Feather M0 (or Feather 32u4).

I attached some wings to my Feather and now I can't read the battery voltage!

Make sure your Wing doesn't use pin #9 which is the analog sense for the lipo battery!

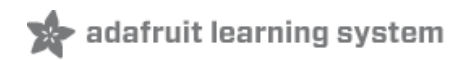

# <span id="page-38-0"></span>**Using the SD Card**

Once you have your Feather working, you probably want to rock out with some SD card reading and writing! Luckily, the Arduino IDE has an SD card library that works great, and it even comes with the IDE!

CardInfo | Arduino 1.6.5 ۸ File Edit Sketch Tools Help **Robot Control** New  $Ctrl + N$ **Robot Motor**  $Ctrl + O$ Open... SD. CardInfo Open Recent Servo Datalogger Sketchbook SoftwareSerial DumpFile **Examples SPI Files** Close  $Ctrl + W$ Stepper listfiles  $Ctrl + S$ Save **TFT** ReadWrite Save As... Ctrl+Shift+S WiFi Wire Ctrl+Shift+P Page Setup eonardo only  $CrI + P$ **Print** 

You can start with**CardInfo** which is very detailed

Luckily many of the default examples already have**chipSelect = 4** For other sketches, do check to make sure that CS is set to 4! The SD card uses hardware SPI for the remaining pins.

#### Make sure you have Adafruit SAMD board package version 1.6.2 or higher, so that Serial debug data goes **out on Serial not SerialUSB!**

One done, upload & open up the serial console and you'll get all this info including a list of files

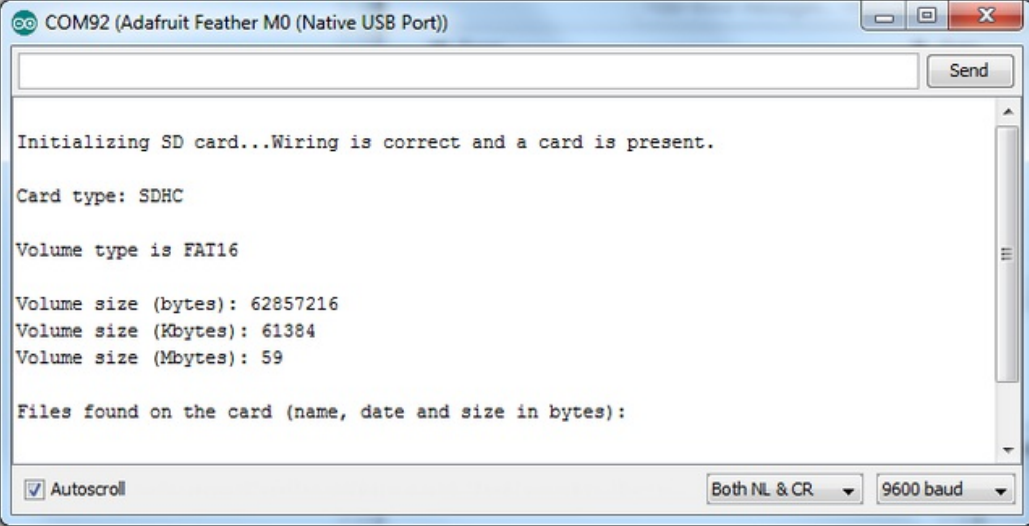

Note that it may not print out the files, thats because the example**root.ls(LS\_R | LS\_DATE | LS\_SIZE)**expects to print to Serial rather than SerialUSB.

If you want to list the files, use**listFiles** example

Once you have that working, check out the other examples, such the**Datalogger** example (saving analog data to

SD card) and **Dumpfile** example (reading back data from an SD card)

# <span id="page-39-0"></span>**Example logging sketch**

If you want to try saving data to the SD card in the simplest sketch, try this example. You can adjust the**delay()** to set how often analog data is read from pin **A0** and saved to the SD card. The red LED will blink if there's an error, and the green LED will blink when data is written to the SD card.

Note that to save power, we*buffer* the data, so you will only 'save' data truely every 50 datapoints (512 total characters written)

```
#include <SPI.h>
#include <SD.h>
// Set the pins used
#define cardSelect 4
File logfile;
// blink out an error code
void error(uint8_t errno) {
while(1) {
uint8_t i;
for (i=0; i \leq 0); (i++) {
digitalWrite(13, HIGH);
delay(100);
digitalWrite(13, LOW);
delay(100);
}
for (i=errno; i<10; i++) {
delay(200);
}
}
}
// This line is not needed if you have Adafruit SAMD board package 1.6.2+
// #define Serial SerialUSB
void setup() {
// connect at 115200 so we can read the GPS fast enough and echo without dropping
chars
// also spit it out
Serial.begin(115200);
Serial.println("\r\nAnalog logger test");
pinMode(13, OUTPUT);
// see if the card is present and can be initialized:
if (!SD.begin(cardSelect)) {
Serial.println("Card init. failed!");
error(2);
}
```

```
char filename[15];
strcpy(filename, "ANALOG00.TXT");
for (uint8_t i = 0; i < 100; i++) {
filename[6] = '0' + i/10;filename[7] = '0' + i\%10;// create if does not exist, do not open existing, write, sync after write
if (! SD.exists(filename)) {
break;
}
}
logfile = SD.open(filename, FILE_WRITE);
if( ! logfile ) {
Serial.print("Couldnt create ");
Serial.println(filename);
error(3);
}
 Serial.print("Writing to ");
 Serial.println(filename);
pinMode(13, OUTPUT);
pinMode(8, OUTPUT);
 Serial.println("Ready!");
}
uint8 t i=0;
void loop() {
digitalWrite(8, HIGH);
logfile.print("A0 = "); logfile.println(analogRead(0));
Serial.print("A0 = "); Serial.println(analogRead(0));
digitalWrite(8, LOW);
delay(100);
}
adalogger.inoGitHub
```
[view](https://gist.github.com/ladyada/13efab4022b7358033c7/raw/8387409d8f9b1c2157bf8c9e78dff3c0a3b0007d/adalogger.ino) raw

If you really want to make sure you save every data point, put a

logfile.flush();

right after the **logfile.print**'s however this will cause the adalogger to draw a log more power, maybe about 3x as much on average (30mA avg rather than about 10mA)

# <span id="page-40-0"></span>**Next steps!**

Once you know the SD card works, check out the SD card [library](https://www.arduino.cc/en/reference/SD) [\(http://adafru.it/ucu\)](https://www.arduino.cc/en/reference/SD) examples, SD library documentation (http://adafru.it/ucu) and [Notes](https://www.arduino.cc/en/Reference/SDCardNotes) (http://adafru.it/ucv)!

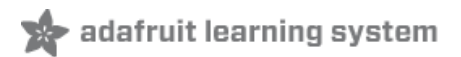

# <span id="page-41-0"></span>**Adapting Sketches to M0**

The ATSAMD21 is a very nice little chip but its fairly new as Arduino-compatible cores go**Most** sketches & libraries will work but here's a few things we noticed!

The below note are for all M0 boards, but not all may apply (e.g. Trinket and Gemma M0 do not have ARef so you can skip the Analog References note!)

# <span id="page-41-1"></span>**Analog References**

If you'd like to use the**ARef** pin for a non-3.3V analog reference, the code to use isanalogReference(AR\_EXTERNAL) (it's AR\_EXTERNAL not EXTERNAL)

#### <span id="page-41-2"></span>**Pin Outputs & Pullups**

The old-style way of turning on a pin as an input with a pullup is to use

```
pinMode(pin, INPUT)
digitalWrite(pin, HIGH)
```
This is because the pullup-selection register is the same as the output-selection register.

For the M0, you can't do this anymore! Instead, use

pinMode(pin, INPUT\_PULLUP)

which has the benefit of being backwards compatible with AVR.

# <span id="page-41-3"></span>**Serial vs SerialUSB**

99.9% of your existing Arduino sketches use**Serial.print** to debug and give output. For the Official Arduino SAMD/M0 core, this goes to the Serial5 port, which isn't exposed on the Feather. The USB port for the Official Arduino M0 core, is called **SerialUSB** instead.

In the Adafruit M0 Core, we fixed it so that Serial goes to USB when you use a Feather M0 so it will automatically work just fine.

However, on the off chance you are using the official Arduino SAMD core not the Adafruit version (which really, we recommend you use our version because as you can see it can vary) & you want your Serial **prints and reads to use the USB port, use SerialUSB instead of Serial in your sketch**

If you have existing sketches and code and you want them to work with the M0 without a huge find-replace, put

#if defined(ARDUINO\_SAMD\_ZERO) && defined(SERIAL\_PORT\_USBVIRTUAL)

// Required for Serial on Zero based boards #define Serial **SERIAL\_PORT\_USBVIRTUAL**

#endif

**right above the first** function definition in your code. For example:

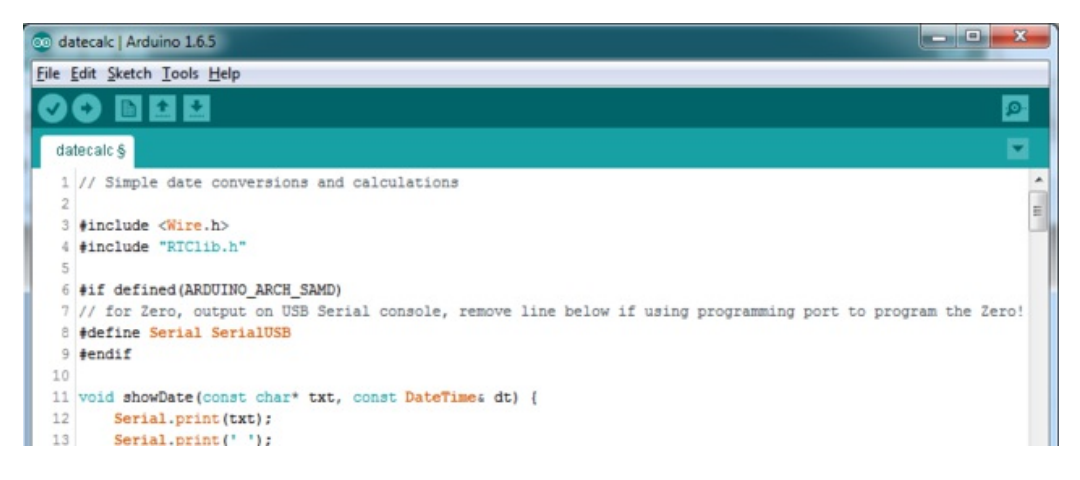

# <span id="page-42-0"></span>**AnalogWrite / PWM on Feather/Metro M0**

After looking through the SAMD21 datasheet, we've found that some of the options listed in the multiplexer table don't exist on the specific chip used in the Feather M0.

For all SAMD21 chips, there are two peripherals that can generate PWM signals: The Timer/Counter (TC) and Timer/Counter for Control Applications (TCC). Each SAMD21 has multiple copies of each, called 'instances'.

Each TC instance has one count register, one control register, and two output channels. Either channel can be enabled and disabled, and either channel can be inverted. The pins connected to a TC instance can output identical versions of the same PWM waveform, or complementary waveforms.

Each TCC instance has a single count register, but multiple compare registers and output channels. There are options for different kinds of waveform, interleaved switching, programmable dead time, and so on.

The biggest members of the SAMD21 family have five TC instances with two 'waveform output' (WO) channels, and three TCC instances with eight WO channels:

- TC[0-4],WO[0-1]
- TCC[0-2],WO[0-7]

And those are the ones shown in the datasheet's multiplexer tables.

The SAMD21G used in the Feather M0 only has three TC instances with two output channels, and three TCC instances with eight output channels:

- **TC[3-5],WO[0-1]**
- **TCC[0-2],WO[0-7]**

Tracing the signals to the pins broken out on the Feather M0, the following pins can't do PWM at all:

**Analog pin A5**

The following pins can be configured for PWM without any signal conflicts as long as the SPI, I2C, and UART pins keep their protocol functions:

- **Digital pins 5, 6, 9, 10, 11, 12, and 13**
- **Analog pins A3 and A4**

If only the SPI pins keep their protocol functions, you can also do PWM on the following pins:

#### **TX and SDA (Digital pins 1 and 20)**

# <span id="page-43-0"></span>**analogWrite() PWM range**

On AVR, if you set a pin's PWM withanalogWrite(pin, 255) it will turn the pin fully HIGH. On the ARM cortex, it will set it to be 255/256 so there will be very slim but still-existing pulses-to-0V. If you need the pin to be fully on, add test code that checks if you are trying to analogWrite(pin, 255) and, instead, does a digitalWrite(pin, HIGH)

### <span id="page-43-1"></span>**Missing header files**

there might be code that uses libraries that are not supported by the M0 core. For example if you have a line with

#include <util/delay.h>

you'll get an error that says

fatal error: util/delay.h: No such file or directory #include <util/delay.h> ^

compilation terminated. Error compiling.

In which case you can simply locate where the line is (the error will give you the file name and line number) and 'wrap it' with #ifdef's so it looks like:

#if !defined(ARDUINO\_ARCH\_SAM) && !defined(ARDUINO\_ARCH\_SAMD) && !defined(ESP8266) && !defined(ARDUINO\_ARCH\_STM32F2) #include <util/delay.h> #endif

The above will also make sure that header file isn't included for other architectures

If the #include is in the arduino sketch itself, you can try just removing the line.

### <span id="page-43-2"></span>**Bootloader Launching**

For most other AVRs, clicking**reset** while plugged into USB will launch the bootloader manually, the bootloader will time out after a few seconds. For the M0, you'll need to *double click* the button. You will see a pulsing red LED to let you know you're in bootloader mode. Once in that mode, it wont time out! Click reset again if you want to go back to launching code

#### <span id="page-43-3"></span>**Aligned Memory Access**

This is a little less likely to happen to you but it happened to me! If you're used to 8-bit platforms, you can do this nice thing where you can typecast variables around. e.g.

uint8\_t mybuffer[4]; float  $f = (float)mybuffer;$ 

You can't be guaranteed that this will work on a 32-bit platform because**mybuffer** might not be aligned to a 2 or 4 byte boundary. The ARM Cortex-M0 can only directly access data on 16-bit boundaries (every 2 or 4 bytes). Trying to access an odd-boundary byte (on a 1 or 3 byte location) will cause a Hard Fault and stop the MCU. Thankfully, there's an easy work around ... just use memcpy!

uint8\_t mybuffer[4]; float f; memcpy(f, mybuffer, 4)

# <span id="page-44-0"></span>**Floating Point Conversion**

Like the AVR Arduinos, the M0 library does not have full support for converting floating point numbers to ASCII strings. Functions like sprintf will not convert floating point. Fortunately, the standard AVR-LIBC library includes the dtostrf function which can handle the conversion for you.

Unfortunately, the M0 run-time library does not have dtostrf. You may see some references to using**#include <avr/dtostrf.h>** to get dtostrf in your code. And while it will compile, it does**not** work.

Instead, check out this thread to find a working dtostrf function you can include in your code:

<http://forum.arduino.cc/index.php?topic=368720.0> (http://adafru.it/lFS)

# <span id="page-44-1"></span>**How Much RAM Available?**

The ATSAMD21G18 has 32K of RAM, but you still might need to track it for some reason. You can do so with this handy function:

```
extern "C" char *sbrk(int i);
int FreeRam () {
char stack_dummy = 0;
 return &stack_dummy - sbrk(0);
}
```
Thx to <http://forum.arduino.cc/index.php?topic=365830.msg2542879#msg2542879> (http://adafru.it/m6D) for the tip!

# <span id="page-44-2"></span>**Storing data in FLASH**

If you're used to AVR, you've probably used**PROGMEM** to let the compiler know you'd like to put a variable or string in flash memory to save on RAM. On the ARM, its a little easier, simply add **const** before the variable name:

#### **const char str[] = "My very long string";**

That string is now in FLASH. You can manipulate the string just like RAM data, the compiler will automatically read from FLASH so you dont need special progmem-knowledgeable functions.

You can verify where data is stored by printing out the address: **Serial.print("Address of str \$"); Serial.println((int)&str, HEX);**

If the address is \$2000000 or larger, its in SRAM. If the address is between \$0000 and \$3FFFF Then it is in FLASH

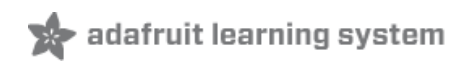

### <span id="page-45-0"></span>**Downloads**

#### <span id="page-45-1"></span>**Datasheets**

• [ATSAMD21](https://www.adafruit.com/images/product-files/2772/atmel-42181-sam-d21_datasheet.pdf) Datasheet (http://adafru.it/kUf) (the main chip on the Feather M0)

#### **Pinout note:** The RX and TX pins are known as**Serial1**

- PCB Files on [GitHub](https://github.com/adafruit/Adafruit-Feather-M0-Adalogger-PCB) (http://adafru.it/obn)
- Fritzing object in the [Adafruit](https://github.com/adafruit/Fritzing-Library) Fritzing Library (http://adafru.it/aP3)

Feather M0 [Adalogger](https://cdn-learn.adafruit.com/assets/assets/000/046/195/original/Feather_M0_Adalogger_v2.2.pdf?1504805241) Pinout Diagram http://adafru.it/z3e

### <span id="page-45-2"></span>**Schematic**

Click to enlarge

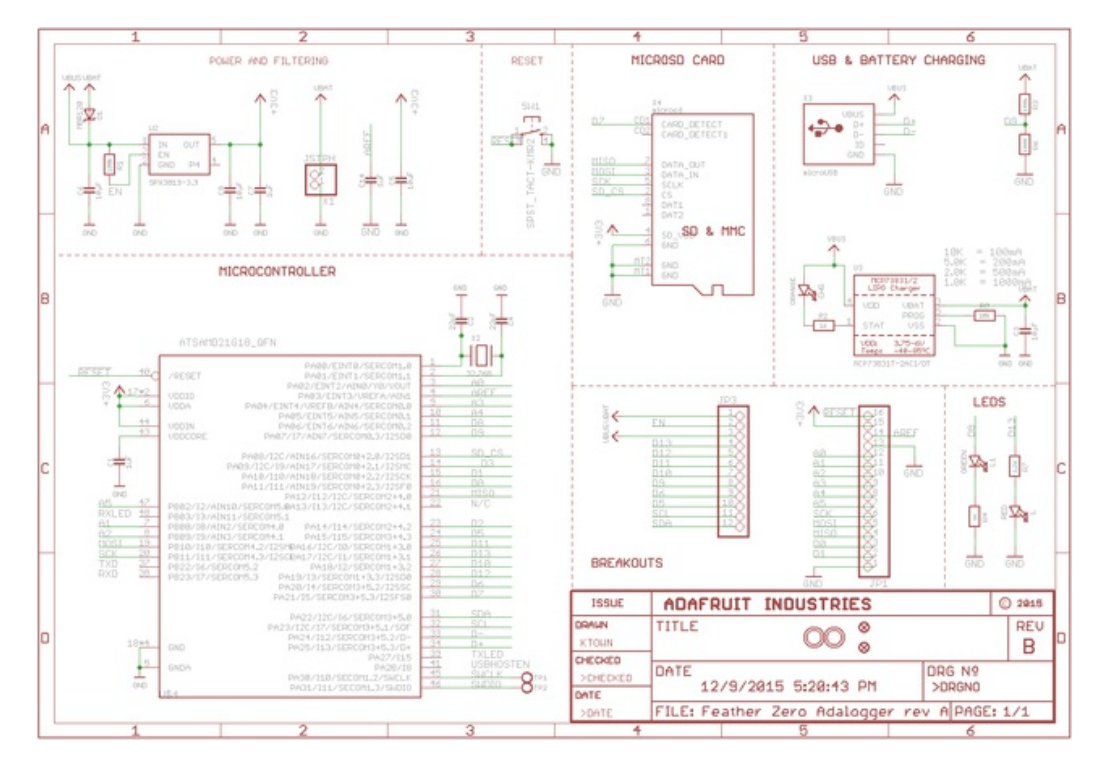

# <span id="page-45-3"></span>**Fabrication Print**

Dimensions in inches

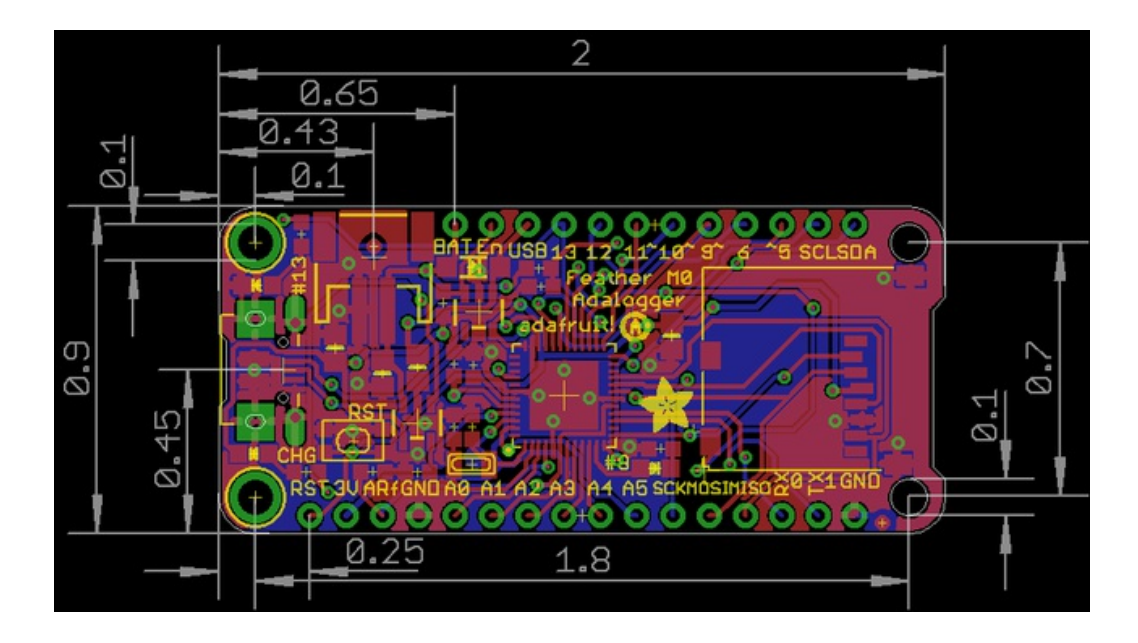